## Mercury™ IT Governance Center Using the Dashboard **Version 5.5.0**

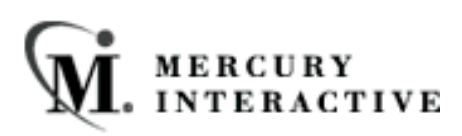

This manual, and the accompanying software and other documentation, is protected by U.S. and international copyright laws, and may be used only in accordance with the accompanying license agreement. Features of the software, and of other products and services of Mercury Interactive Corporation, may be covered by one or more of the following patents: U.S. Patent Nos. 5,701,139; 5,657,438; 5,511,185; 5,870,559; 5,958,008; 5,974,572; 6,138,157; 6,144,962; 6,205,122; 6,237,006; 6,341,310; 6,360,332, 6,449,739; 6,470,383; 6,477,483; 6,549,944; 6,560,564; 6,564,342; 6,587,969; 6,631,408; 6,631,411; 6,633,912 and 6,694,288. Other patents pending. All rights reserved.

Mercury, Mercury Interactive, the Mercury Interactive logo, LoadRunner, LoadRunner Test-Center, QuickTest Professional, SiteScope, SiteSeer, TestDirector, Topaz and WinRunner are trademarks or registered trademarks of Mercury Interactive Corporation or its subsidiaries, in the United States and/or other countries. The absence of a trademark from this list does not constitute a waiver of Mercury Interactive's intellectual property rights concerning that trademark.

All other company, brand and product names are registered trademarks or trademarks of their respective holders. Mercury Interactive Corporation disclaims any responsibility for specifying which marks are owned by which companies or which organizations.

Mercury Interactive Corporation 1325 Borregas Avenue Sunnyvale, CA 94089 USA Tel: (408) 822-5200 Fax: (408) 822-5300

© 2004 Mercury Interactive Corporation. All rights reserved.

If you have any comments or suggestions regarding this document, please send them via e-mail to documentation@merc-int.com.

## **Table of Contents**

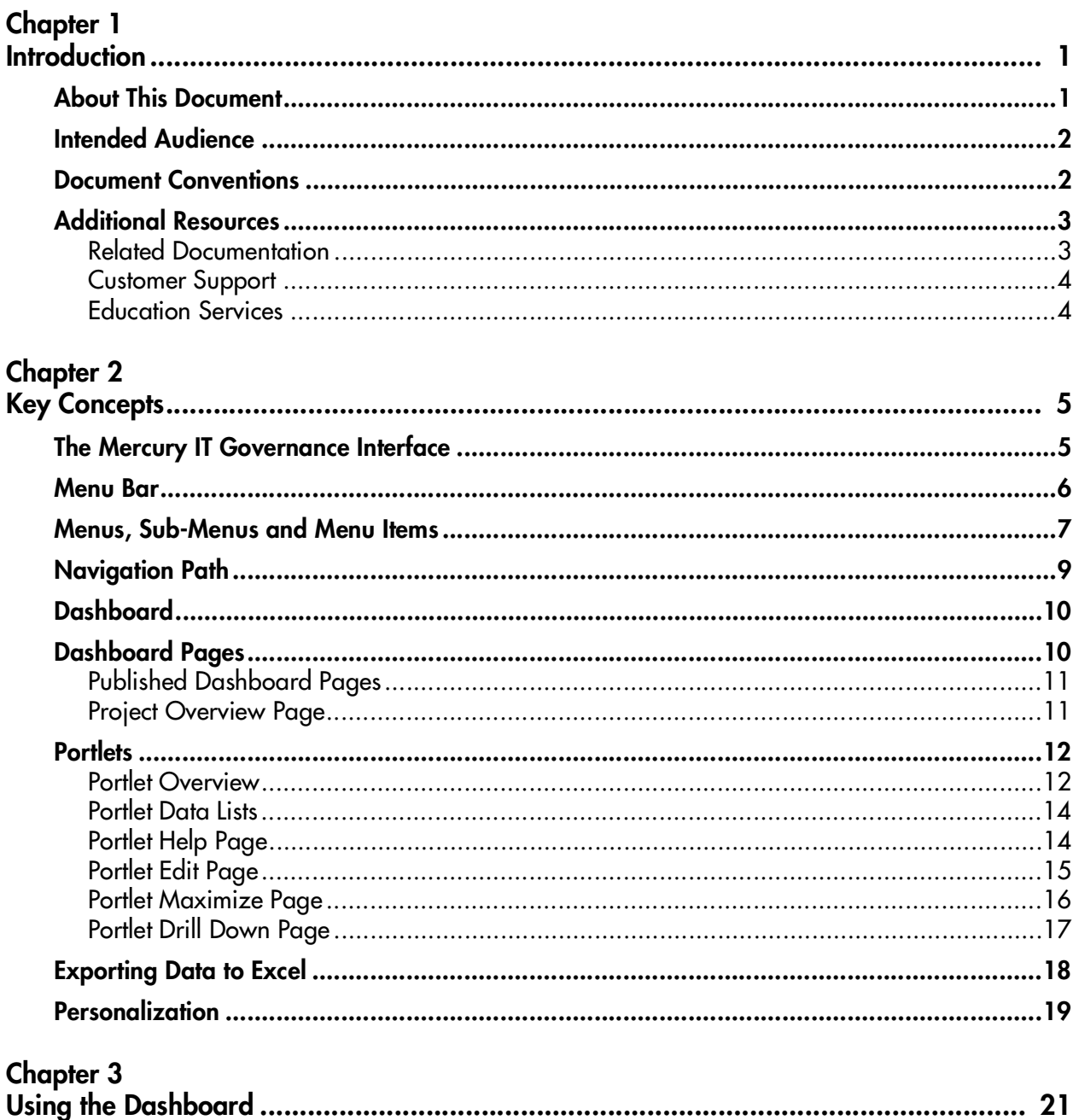

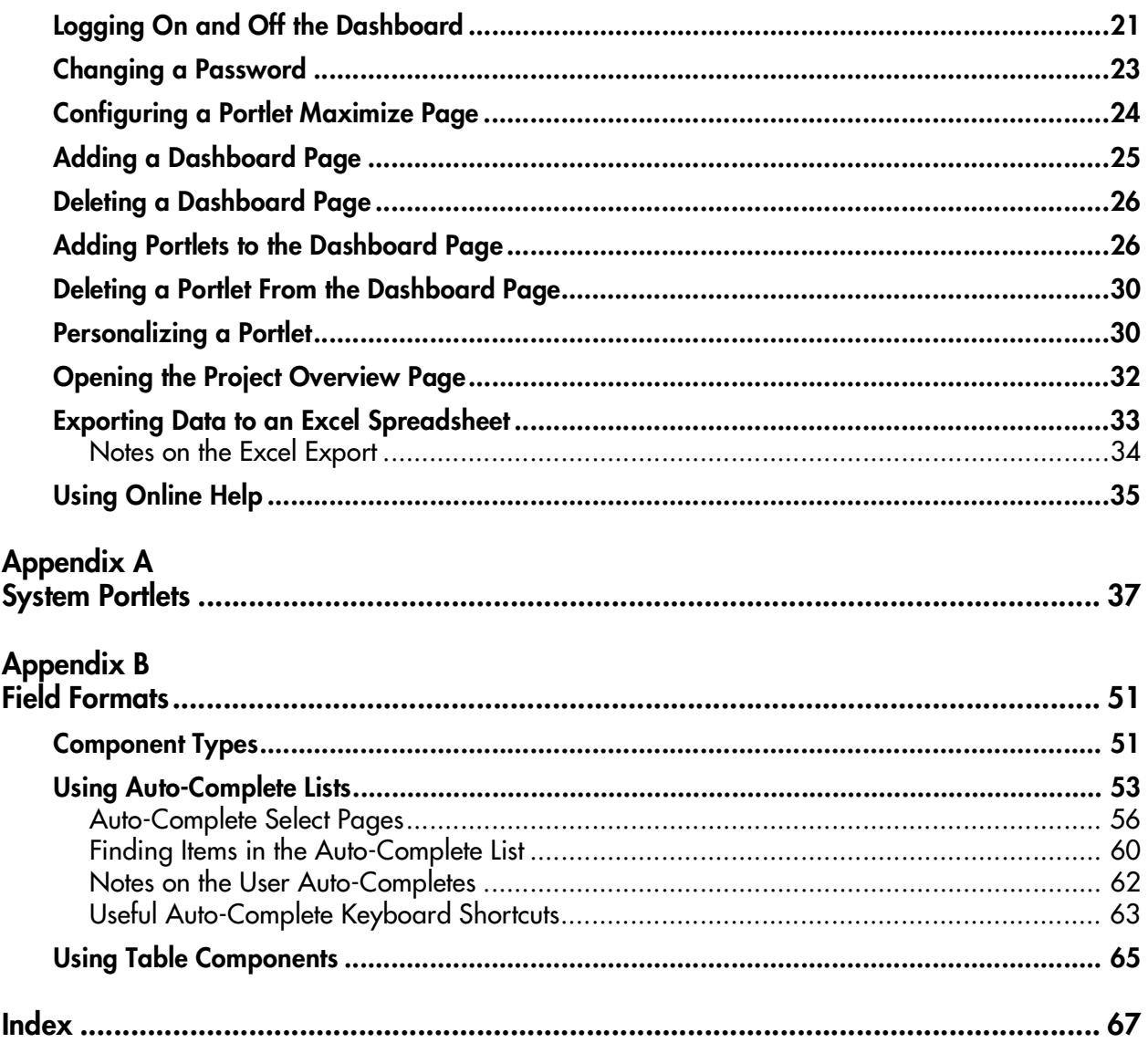

## **Chapter Introduction**

<span id="page-4-0"></span>Mercury IT Governance Center provides two areas where the user can interact with the product: the standard interface and the Mercury IT Governance Workbench. The standard interface uses HTML and Javascript to provide users with access to the key areas of functionality. The standard interface enables users to perform common tasks without requiring a Power License. The Workbench is a Java applet designed to help application administrators, product configuration experts, and Power Users to perform advanced configuring and processing tasks.

The standard interface includes one or many Mercury IT Governance Dashboard pages. Each Dashboard page contains one or many Portlets. Portlets are configurable, role-based visual displays providing relevant summary information and highlight exception conditions. These Portlets automatically capture and display real-time data while work is in progress. Since actions, such as Task completion and code deployment, are performed from within the system, this information is captured immediately. Users no longer need to rely on email updates, phone calls, or status meetings to gain insight into a Project's progress or an operation's efficiencies.

#### <span id="page-4-1"></span>**About This Document**

This guide discusses the concepts and components of the Dashboard. Additionally, this guide describes how to navigate and use the Dashboard. Each chapter covers a specific topic on navigation or usage:

*[Key Concepts](#page-8-2)* Describes the general concepts of the Mercury ITG Dashboard. This includes Dashboard pages, Portlets and Templates.

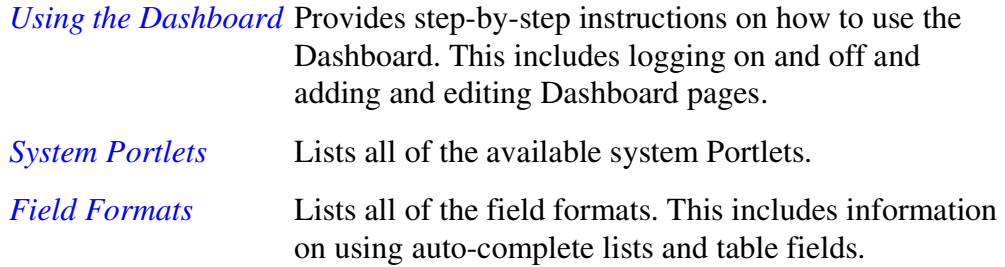

## <span id="page-5-0"></span>**Intended Audience**

The intended audience for this document includes:

- Users of the Dashboard
- Managers who create and manage the Dashboard
- Business users responsible for reporting on the Dashboard

#### <span id="page-5-1"></span>**Document Conventions**

*[Table 1-1](#page-5-2)* lists the types of conventions used in this document.

| Convention             | <b>Description</b>                                                                                             | Example                                                    |
|------------------------|----------------------------------------------------------------------------------------------------|------------------------------------------------------------|
| Button, menu, tabs     | Names of interface components which can be<br>clicked (such as buttons, menus, and tabs)<br>are shown in bold. | <b>Apply button</b>                                        |
| Fields, Windows, Pages | Names of windows, fields, and pages are<br>shown as displayed.                                                 | New Request window                                         |
| Code                   | Code input and output are shown as<br>displayed.                                                               | CauchoConfigFile<br>$C$ :/ $ITG_Home/conf$ /<br>resin.conf |
| Link                   | Linked URLs, filenames, and cross references<br>are shown as blue italicized text.                             | www.mercury.com                                            |
| Variable               | Variables are shown as italicized text.                                                                        | ITG Home/bin directory                                     |

<span id="page-5-2"></span>*Table 1-1. Document conventions* 

| <b>Convention</b> | <b>Description</b>                                                                                                    | <b>Example</b> |
|-------------------|----------------------------------------------------------------------------------------------------|----------------|
| Note              | Used to identify note boxes which contain<br>additional information.                                                                                                    | √ote           |
| Caution           | Used to identify caution boxes which contain<br>important information. Follow the instructions<br>in all caution boxes, failure to do so may result<br>in loss of data. | Caution        |
| Example           | Used to identify example boxes which contain<br>examples of related procedure.                                                                                          | Example        |

*Table 1-1. Document conventions [continued]*

## <span id="page-6-0"></span>**Additional Resources**

Mercury Interactive provides the following additional resources to help you successfully use Mercury ITG Center:

- *[Related Documentation](#page-6-1)*
- *[Customer Support](#page-7-0)*
- *[Education Services](#page-7-1)*

#### <span id="page-6-1"></span>**Related Documentation**

The Library includes additional documents related to the topics discussed in this guide. Access the Library through the Mercury ITG Center online help.

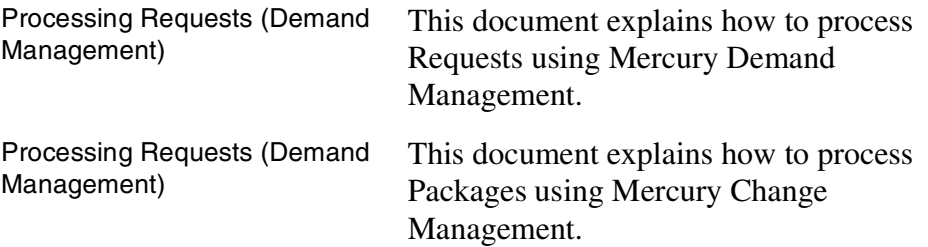

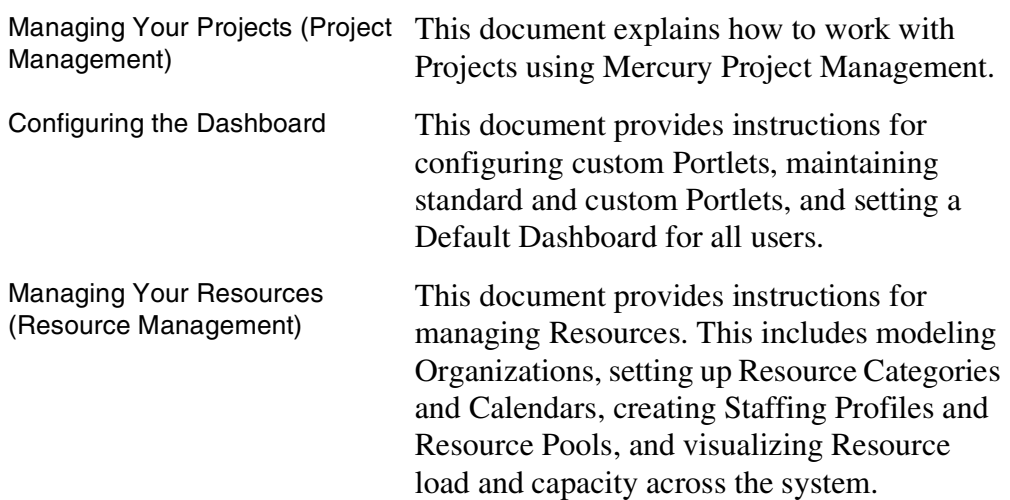

#### <span id="page-7-0"></span>**Customer Support**

Customer support and downloads for Mercury ITG Center and additional product information can be accessed from the Mercury Interactive Support Web site at *<http://support.mercuryinteractive.com>*.

#### <span id="page-7-1"></span>**Education Services**

Mercury Interactive provides a complete training curriculum to help you achieve optimal results using the Mercury IT Governance Center. For more information, visit the Education Services Web site at *[http://www.merc](http://www.merc-training.com/main/ITG)[training.com/main/ITG](http://www.merc-training.com/main/ITG)*.

<span id="page-8-2"></span>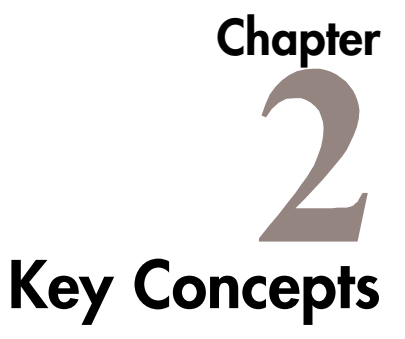

<span id="page-8-0"></span>This chapter details key concepts and definitions related to the Mercury IT Governance interface. These concepts and definitions will help the user to utilize the full feature set of the Mercury IT Governance interface.

This chapter discusses the following topics:

- *[The Mercury IT Governance Interface](#page-8-1)*
- *[Menu Bar](#page-9-0)*
- *[Menus, Sub-Menus and Menu Items](#page-10-0)*
- *[Navigation Path](#page-12-0)*
- *[Dashboard](#page-13-0)*
- *[Dashboard Pages](#page-13-1)*
- *[Portlets](#page-15-0)*
- *[Exporting Data to Excel](#page-21-0)*
- *[Personalization](#page-22-0)*

## <span id="page-8-1"></span>**The Mercury IT Governance Interface**

The Mercury IT Governance interface, also called the standard interface, is an HTML interface designed to view Mercury IT Governance data. The main components of the standard interface are the:

• Menu bar.

A hierarchical organization of task-oriented pages. The Menu bar consists of Menus, Sub-Menus and Menu Items.

- Navigation Path. A list of the pages opened during a Dashboard session.
- Mercury IT Governance Dashboard. A the area where information is displayed. The Dashboard consists of Dashboard pages. Each Dashboard page can be configured to present specific information.

*[Figure 2-1](#page-9-1)* illustrates the IT Governance interface.

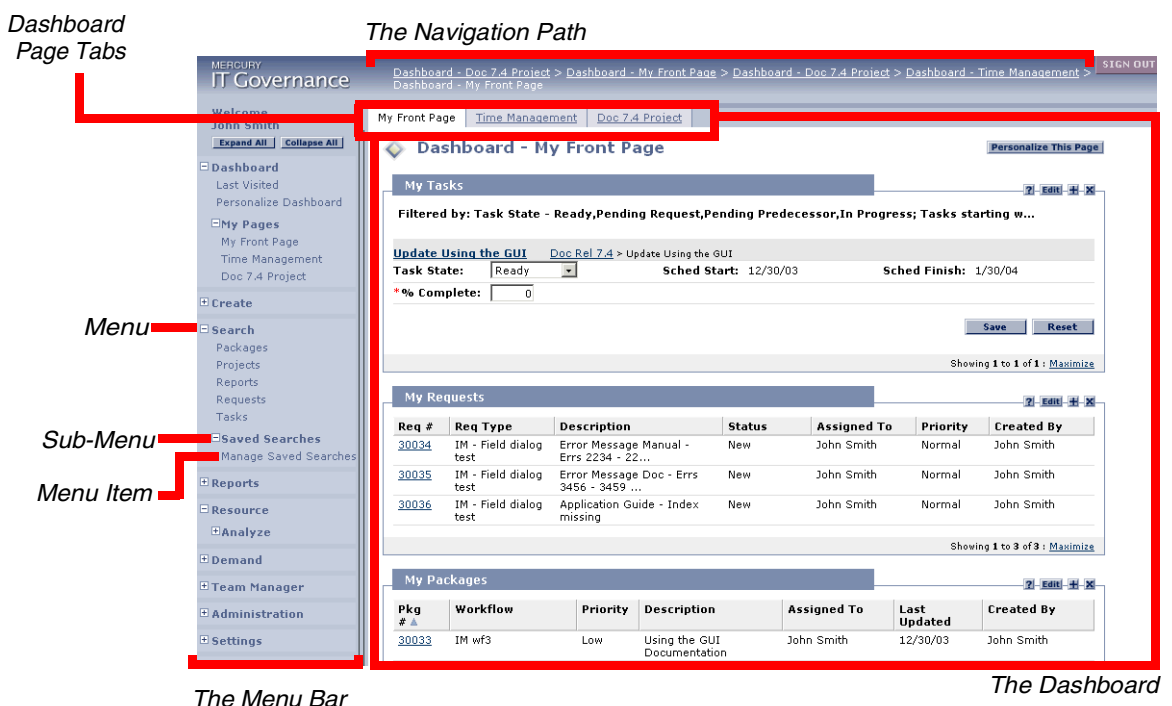

<span id="page-9-1"></span>*Figure 2-1 IT Governance Interface* 

#### <span id="page-9-0"></span>**Menu Bar**

The menu bar presents a hierarchical organization of menus, sub-menus and menu items (see *[Figure 2-2](#page-10-1)*). Menus and sub-menus organize the menu items. Menu items are links to task-oriented pages, such as reports and searches. For more information concerning menus, sub-menu and menu items, see *["Menus,](#page-10-0)  [Sub-Menus and Menu Items"](#page-10-0)* on page 7.

Two buttons are at the top of the menu bar:

• **Expand All**

Expands all of the menus

• **Collapse All**

Collapses all of the menus

The icon in the top right-hand corner of the menu bar hides or displays the menu bar.

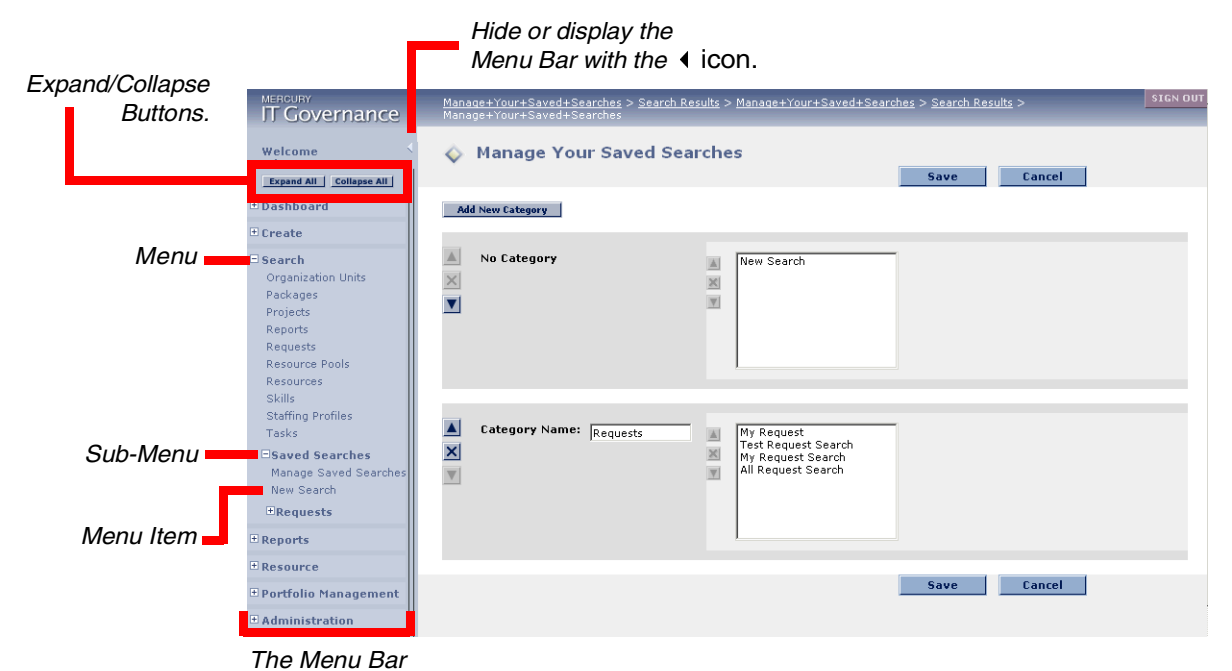

<span id="page-10-1"></span>*Figure 2-2 The Menu Bar* 

#### <span id="page-10-0"></span>**Menus, Sub-Menus and Menu Items**

Menus and sub-menus organize menu items. Menu items are linked to predefined pages. Linked pages perform tasks, such as creating Budgets, running reports or performing searches. Selecting a menu item opens the associated linked page. *[Figure 2-2](#page-10-1)* shows an example of the Manage Your Saved Searches page open in the Dashboard.

*[Table 2-1](#page-11-0)* lists the default menus available in the menu bar.

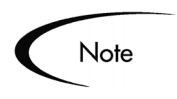

Not all users can view and access all Menus. Menu access depends on:

- The appropriate licenses.
- The appropriate Security Group setting.

<span id="page-11-0"></span>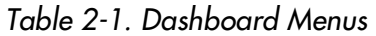

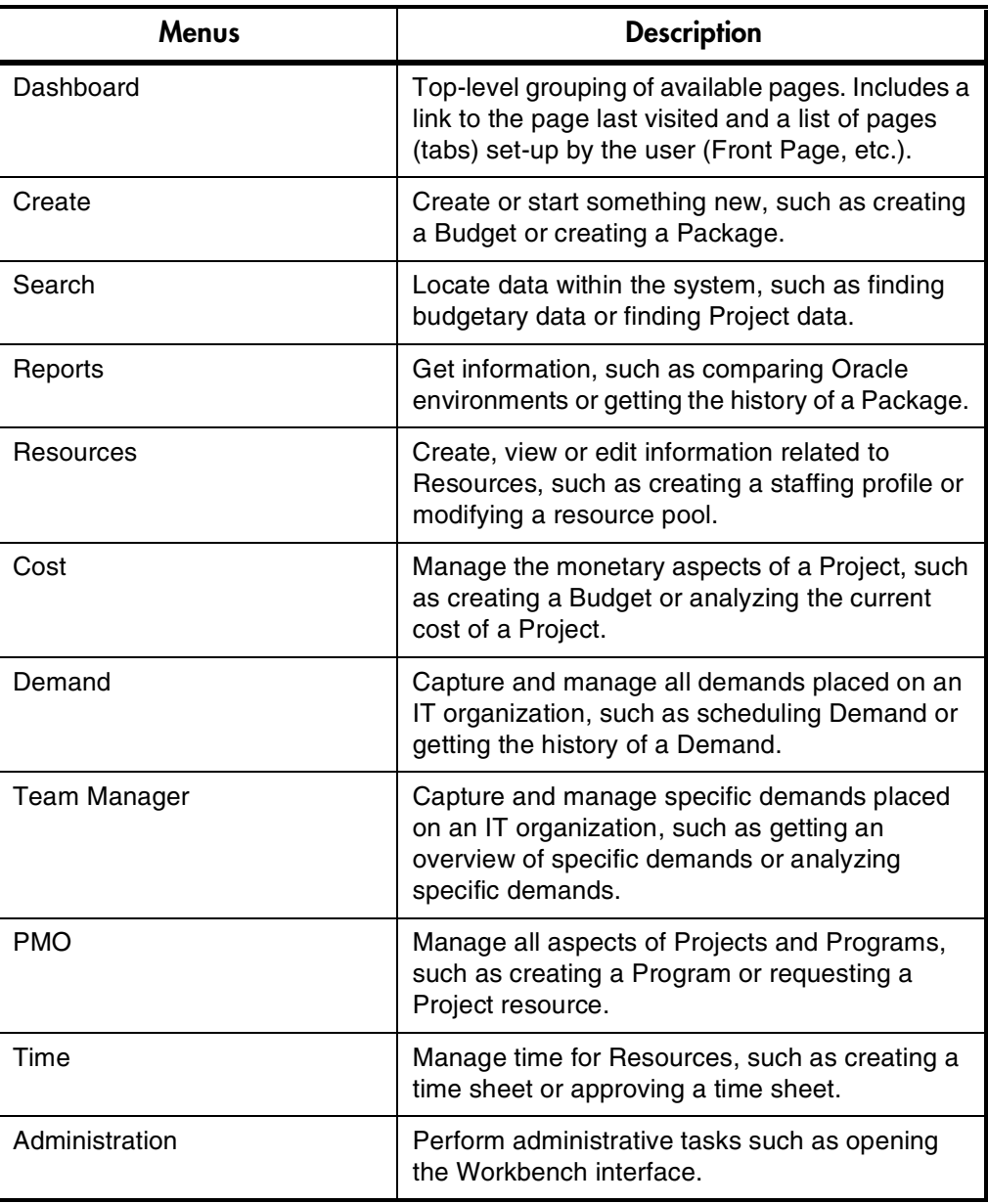

| <b>Menus</b> | <b>Description</b>                                                                                            |
|--------------|----------------------------------------------------------------------------------------------------|
| Settings     | Perform system tasks such as setting the user<br>password.                                                    |
| Help         | Search for help concerning Mercury IT<br>Governance Center; also provides a link to<br>Mercury ITG education. |

*Table 2-1. Dashboard Menus [continued]*

## <span id="page-12-0"></span>**Navigation Path**

The Navigation path lists the pages opened during the current Dashboard session (see *[Figure 2-3](#page-12-1)*). Users can access previously visited pages by selecting entries in the Navigation path. As the list of visited pages grows, older accessed pages are scrolled off the Navigation path.

| <b>MERCURY</b><br><b>IT Governance</b>                                  |                    | Dashboard - My Front Page            |                                               |                                         |                       |                                                                                                   |                       | Dashboard - Doc 7.4 Project > Dashboard - My Front Page > Dashboard - Doc 7.4 Project > Dashboard - Time Management > | <b>SIGN OUT</b> |
|-------------------------------------------------------------------------|--------------------|--------------------------------------|-----------------------------------------------|-----------------------------------------|-----------------------|---------------------------------------------------------------------------------------------------|-----------------------|----------------------------------------------------------------------------------------------------|-----------------|
| Welcome<br><b>John Smith</b>                                            | My Front Page      | Time Management                      |                                               | Doc 7.4 Project                         |                       |                                                                                                   |                       |                                                                                                    |                 |
| <b>Expand All   Collapse All  </b>                                      |                    | <b>Dashboard - My Front Page</b>     |                                               |                                         |                       |                                                                                                   |                       | <b>Personalize This Page</b>                                                                                          |                 |
| $\Box$ Dashboard<br><b>Last Visited</b><br>Personalize Dashboard        | My Tasks           |                                      |                                               |                                         |                       | Filtered by: Task State - Ready Pending Request Pending Predecessor In Progress: Tasks starting w |                       | $2$ Edit $+$ X                                                                                                    |                 |
| <b>EMy Pages</b><br>My Front Page<br>Time Management<br>Doc 7.4 Project | <b>Task State:</b> | <b>Undate Using the GUI</b><br>Ready | Doc Rel 7.4 > Update Using the GUI<br>$\cdot$ |                                         | Sched Start: 12/30/03 |                                                                                                   | Sched Finish: 1/30/04 |                                                                                                    |                 |
| Ecreate                                                                 | *% Complete:       | $\mathbf{0}$                         |                                               |                                         |                       |                                                                                                   |                       |                                                                                                    |                 |
| $E$ Search<br>Packages<br>Projects<br>Reports<br>Requests               | <b>My Requests</b> |                                      |                                               |                                         |                       |                                                                                                   |                       | Reset<br>Save<br>Showing 1 to 1 of 1 : Maximize<br>$2$ Edit $+$ X                                                     |                 |
| Tasks                                                                   | $Rec$ #            | <b>Reg Type</b>                      | <b>Description</b>                            |                                         | <b>Status</b>         | <b>Assigned To</b>                                                                                | Priority              | <b>Created By</b>                                                                                                    |                 |
| ESaved Searches<br>Manage Saved Searches                                | 30034              | IM - Field dialog<br>test            | Error Message Manual -<br>Errs 2234 - 22      |                                         | <b>New</b>            | John Smith                                                                                        | Normal                | John Smith                                                                                                    |                 |
| <b>E</b> Reports                                                        | 30035              | IM - Field dialog<br>test            | Error Message Doc - Errs<br>3456 - 3459       |                                         | New                   | John Smith                                                                                        | Normal                | John Smith                                                                                                    |                 |
| $E$ Resource                                                            | 30036              | IM - Field dialog<br>test            | Application Guide - Index<br>missing          |                                         | New                   | John Smith                                                                                        | Normal                | John Smith                                                                                                    |                 |
| EAnalyze                                                                |                    |                                      |                                               |                                         |                       |                                                                                                   |                       | Showing 1 to 3 of 3 : Maximize                                                                                        |                 |
| <b>EDemand</b>                                                          |                    |                                      |                                               |                                         |                       |                                                                                                   |                       |                                                                                                    |                 |
| <b>ETeam Manager</b>                                                    |                    | <b>My Packages</b>                   |                                               |                                         |                       |                                                                                                   |                       | $2$ Edit $+$ X                                                                                                    |                 |
| <b>E</b> Administration                                                 | Pka<br># A         | Workflow                             | Priority                                      | <b>Description</b>                      |                       | <b>Assigned To</b>                                                                                | Last<br>Updated       | <b>Created By</b>                                                                                                    |                 |
| <b>E</b> Settings                                                       | 30033              | TM wf3                               | Low                                           | Using the GUI<br>Distances and officer. |                       | John Smith                                                                                        | 12/30/03              | John Smith                                                                                                    |                 |

The Navigation Path

<span id="page-12-1"></span>*Figure 2-3 The Navigation Path*

## <span id="page-13-0"></span>**Dashboard**

The Dashboard collects system data and displays it to the user. Each user can personalize the Dashboard to display only the information relevant to their duties (see *[Figure 2-4](#page-13-2)*). Each Dashboard page has a tab at the top of the page. Selecting a tab opens that Dashboard page. Menu Items are found on the Menu bar. Menu Items are linked action pages, such as search pages, administration pages and report pages. For more information concerning Dashboard pages, see *["Dashboard Pages"](#page-13-1)* on page 10.

| <b>MERCURY</b><br>Governance                       |                     | Dashboard - My Front Page                                                                            |                                              |                 |                             |                                  |                       | Dashboard - Doc 7.4 Project > Dashboard - My Front Page > Dashboard - Doc 7.4 Project > Dashboard - Time Management > |
|----------------------------------------------------|---------------------|----------------------------------------------------------------------------------------------------|----------------------------------------------|-----------------|-----------------------------|----------------------------------|-----------------------|----------------------------------------------------------------------------------------------------|
| Welcome<br><b>John Smith</b>                       | My Front Page       | Time Management                                                                                      |                                              | Doc 7.4 Project |                             |                                  |                       |                                                                                                    |
| <b>Expand All</b><br><b>Collapse All</b>           |                     | Dashboard - My Front Page                                                                            |                                              |                 |                             |                                  |                       | <b>Personalize This Page</b>                                                                                          |
| $\Box$ Dashboard                                   |                     |                                                                                                    |                                              |                 |                             |                                  |                       |                                                                                                    |
| <b>Last Visited</b>                                | My Tasks            |                                                                                                    |                                              |                 |                             |                                  |                       | $2$ Edit $+$ X                                                                                                    |
| Personalize Dashhoard                              |                     | Filtered by: Task State - Ready, Pending Request, Pending Predecessor, In Progress; Tasks starting w |                                              |                 |                             |                                  |                       |                                                                                                    |
| <b>EMy Pages</b>                                   |                     |                                                                                                    |                                              |                 |                             |                                  |                       |                                                                                                    |
| My Front Page<br>Time Management                   |                     | <b>Undate Using the GUI</b>                                                                          | Doc Rel 7.4 > Update Using the GUI           |                 |                             |                                  |                       |                                                                                                    |
| Doc 7.4 Project                                    | <b>Task State:</b>  | Ready                                                                                                | $\vert \cdot \vert$                          |                 | Sched Start: 12/30/03       |                                  | Sched Finish: 1/30/04 |                                                                                                    |
| ECreate                                            | *% Complete:        | $\mathbf{0}$                                                                                         |                                              |                 |                             |                                  |                       |                                                                                                    |
| $\Xi$ Search                                       |                     |                                                                                                    |                                              |                 |                             |                                  |                       | <b>Reset</b><br>Save                                                                                                  |
| Packages                                           |                     |                                                                                                    |                                              |                 |                             |                                  |                       |                                                                                                    |
| Projects                                           |                     |                                                                                                    |                                              |                 |                             |                                  |                       | Showing 1 to 1 of 1 : Maximize                                                                                        |
| <b>Reports</b><br><b>Requests</b>                  |                     | <b>My Requests</b>                                                                                   |                                              |                 |                             |                                  |                       | $P$ Edit $+X$                                                                                                    |
| Tasks                                              |                     |                                                                                                    |                                              |                 |                             |                                  |                       |                                                                                                    |
| ESaved Searches                                    | $Req \neq$<br>30034 | <b>Req Type</b><br>IM - Field dialog                                                                 | <b>Description</b><br>Error Message Manual - |                 | <b>Status</b><br><b>New</b> | <b>Assigned To</b><br>John Smith | Priority<br>Normal    | <b>Created By</b><br>John Smith                                                                                       |
| Manage Saved Searches                              |                     | test                                                                                                 | Frrs 2234 - 22                               |                 |                             |                                  |                       |                                                                                                    |
| <b>E</b> Reports                                   | 30035               | IM - Field dialog<br>test                                                                            | Error Message Doc - Errs<br>$3456 - 3459$    |                 | New                         | John Smith                       | Normal                | John Smith                                                                                                    |
| <b>E</b> Resource                                  | 30036               | IM - Field dialog<br>test                                                                            | Application Guide - Index<br>missing         |                 | New                         | John Smith                       | Normal                | John Smith                                                                                                    |
|                                                    |                     |                                                                                                    |                                              |                 |                             |                                  |                       | Showing 1 to 3 of 3 : Maximize                                                                                        |
|                                                    |                     |                                                                                                    |                                              |                 |                             |                                  |                       |                                                                                                    |
|                                                    |                     |                                                                                                    |                                              |                 |                             |                                  |                       |                                                                                                    |
| EAnalyze<br><b>EDemand</b><br><b>ETeam Manager</b> |                     | <b>My Packages</b>                                                                                   |                                              |                 |                             |                                  |                       | $2$ Edit $+$ X                                                                                                    |
| <b>E</b> Administration                            | Pkg<br># 4          | Workflow                                                                                             | Priority                                     | Description     |                             | <b>Assigned To</b>               | Last<br>Updated       | <b>Created By</b>                                                                                                    |

<span id="page-13-2"></span>*Figure 2-4 The Dashboard* 

## <span id="page-13-1"></span>**Dashboard Pages**

Dashboard pages contain Portlets that provide views into the Mercury IT Governance Center data. Your Dashboard can contain one or many pages. Move between Dashboard pages by selecting the tab at the top of a page. *[Figure 2-5](#page-14-2)* displays a Dashboard page selected on the Dashboard.

Dashboard pages can be added and removed from the Dashboard. Additionally, Portlets can be added and removed from the Dashboard pages. For more information concerning Portlets, see *["Portlets"](#page-15-0)* on page 12.

|          |                                                             |                    | Additional                  | Dashboard Pages (Tabs)                    |                                |               |                                                                                                    |                        |                                                                                                    |
|----------|-------------------------------------------------------------|--------------------|-----------------------------|-------------------------------------------|--------------------------------|---------------|----------------------------------------------------------------------------------------------------|------------------------|----------------------------------------------------------------------------------------------------|
| Portlets | <b>MERCURY</b><br><b>IT Governance</b>                      | Dasl<br>Da:        | poard - My Front Page       |                                           |                                |               |                                                                                                    |                        | <b>SIGN OUT</b><br>oard - Doc 7.4 Project > Dashboard - My Front Page > Dashboard - Doc 7.4 Project > Dashboard - Time Management > |
|          | Welcome<br><b>John Smith</b>                                | My Front Page      | Time Management             |                                           | Doc 7.4 Project                |               |                                                                                                    |                        |                                                                                                    |
|          | Expand All   Collapse All<br><b>Dashboard</b>               |                    | Dashboard - My Front Page   |                                           |                                |               |                                                                                                    |                        | <b>Personalize This Page</b>                                                                                                    |
|          | Personalize Dashboard<br><b>EMy Pages</b><br>My Front Page  | <b>My Tasks</b>    | <b>Update Using the GUI</b> | Doc Rel 7.4 > Update Using the GUI        |                                |               | w. Filtered by: Task State - Ready,Pending Request,Pending Predecessor,In Progress; Tasks starting w |                        | 2 Edit - 王 X                                                                                                    |
|          | Time Management<br>Doc 7.4 Project                          | <b>Task State:</b> | Ready                       | $\blacksquare$                            | Sched Start: 12/30/03          |               |                                                                                                    | Sched Finish: 1/30/04  |                                                                                                    |
|          | E Create                                                    | *% Complete:       | $\Omega$                    |                                           |                                |               |                                                                                                    |                        |                                                                                                    |
|          | $\Xi$ Search<br>Packages<br>Projects<br>Reports.<br>voquose | <b>My Requests</b> |                             |                                           |                                |               |                                                                                                    |                        | Reset<br>Save<br>Showing 1 to 1 of 1 : Maximize<br>$2$ Edit $+$ X                                                                   |
|          | Tasks                                                       | $Req \neq$         | Reg Type                    | Description                               |                                | <b>Status</b> | <b>Assigned To</b>                                                                                   | Priority               | <b>Created By</b>                                                                                                    |
|          | ESaved Searches<br>Manage Saved Searches                    | 30034              | IM - Field dialog<br>test   | Error Message Manual -<br>Errs 2234 - 22  |                                | New           | John Smith                                                                                           | Normal                 | John Smith                                                                                                    |
|          | $E$ Reports                                                 | 30035              | IM - Field dialog<br>test   | Error Message Doc - Errs<br>$3456 - 3459$ |                                | New           | John Smith                                                                                           | Normal                 | John Smith                                                                                                    |
|          | $E$ Resource                                                | 30036              | IM - Field dialog<br>test   | Application Guide - Index<br>missing      |                                | New           | John Smith                                                                                           | Normal                 | John Smith                                                                                                    |
|          | EAnalyze                                                    |                    |                             |                                           |                                |               |                                                                                                    |                        | Showing 1 to 3 of 3 : Maximize                                                                                                    |
|          | <b>Demand</b>                                               |                    | <b>My Packages</b>          |                                           |                                |               |                                                                                                    |                        |                                                                                                    |
|          | <u>en eam rianager</u>                                      |                    |                             |                                           |                                |               |                                                                                                    |                        | $2$ Edit $+$ X                                                                                                    |
|          | <b>EAdministration</b>                                      | Pkg<br># 4         | Workflow                    | Priority                                  | <b>Description</b>             |               | <b>Assigned To</b>                                                                                   | Last<br><b>Updated</b> | <b>Created By</b>                                                                                                    |
|          | $\exists$ Settings<br>- -                                   | 30033              | IM wf3                      | Low                                       | Using the GUI<br>Documentation |               | John Smith                                                                                           | 12/30/03               | John Smith                                                                                                    |
|          |                                                             |                    |                             |                                           |                                |               |                                                                                                    |                        | Dashboard Page                                                                                                    |

<span id="page-14-2"></span>*Figure 2-5 Example of a Dashboard page*

#### <span id="page-14-0"></span>**Published Dashboard Pages**

Published Dashboard pages are Dashboard pages configured by the application administrator (or an advanced user with the correct Access Grants) and published to one or many Dashboards. Published Dashboard pages are required Dashboard pages can not be edited or removed from the Dashboard by the owner of the Dashboard. Only the application administrator (or an advanced user with the correct Access Grants) can remove or replace a Published Dashboard page. Additionally, the Portlets on a Published Dashboard page can not be edited or removed by the owner of the Dashboard.

#### <span id="page-14-1"></span>**Project Overview Page**

The Project Overview page is a specialized Dashboard page providing one-stop viewing of Project-specific data. The Project Overview page consists of unique Project Management-related Portlets. The Project Overview page can be personalized to display data relevant to a specific Project. *[Figure 2-6](#page-15-2)* illustrates the Project Overview page. To open the Project Overview page, see *["Opening the](#page-35-1)  [Project Overview Page"](#page-35-1)* on page 32.

|                                                                       | <b>Project Overview</b>                |                        |                      |                                    |                     | <b>Personalize This Page</b> |
|-----------------------------------------------------------------------|----------------------------------------|------------------------|----------------------|------------------------------------|---------------------|------------------------------|
| Documentation 7.4                                                     |                                        |                        |                      |                                    |                     |                              |
| <b>Project Summary</b>                                                |                                        |                        | $2$ Edit $-$ H $-$ X | <b>Project Exception Summary</b>   |                     | 2 Edit   X                   |
| <b>Project Name:</b><br><b>Project State:</b><br>% Complete:          | п<br>Documentation 7.4<br>Active<br>8% |                        |                      | No results found.                  |                     |                              |
| <b>Project Manager:</b><br><b>Description:</b><br><b>Sched Start:</b> | Admin User<br>12/29/03                 |                        |                      | <b>Project Related Actions</b>     |                     | <b>2</b> Edit - H            |
| <b>Sched Finish:</b><br>Program Name:                                 | 3/29/04<br>HY - New Program            |                        |                      | View Assignments for this Project. |                     |                              |
| Program Manager: Helen Ye                                             |                                        | <b>Project Details</b> |                      |                                    |                     |                              |
| <b>Project Milestones</b>                                             |                                        |                        |                      |                                    |                     |                              |
| No results found.                                                     |                                        |                        | <b>?</b> Edit + X    |                                    |                     |                              |
|                                                                       |                                        |                        | Showing 0 to 0 of 0  |                                    |                     |                              |
| <b>Subprojects and Tasks Summary</b>                                  |                                        |                        |                      |                                    |                     |                              |
| Documentation 7.4                                                     |                                        |                        |                      |                                    |                     | $2$ Edit $-$ X               |
| Name                                                                  |                                        | % Complete State       |                      | <b>Sched Start</b>                 | <b>Sched Finish</b> | Project<br>Manager           |
| Sys Admin Vol 1                                                       |                                        |                        | $0.0$ Ready          | 12/29/03                           | 1/29/04             | Admin User                   |
| Sys Admin Vol 2                                                       |                                        |                        | 30.0 In Progress     | 1/29/04                            | 2/29/04             | Admin User                   |
| Error Message Manual                                                  |                                        |                        | 0.0 Ready            | 12/29/03                           | 2/29/04             | Admin User                   |

<span id="page-15-2"></span>*Figure 2-6 Project Overview Page*

#### <span id="page-15-0"></span>**Portlets**

Portlets are role-based visual displays providing relevant summary information concerning business data. In essence, Portlets are the way data contained within Mercury IT Governance Center is presented.

This section covers the following topics:

- *["Portlet Overview"](#page-15-1)* on page 12
- *["Portlet Help Page"](#page-17-1)* on page 14
- *["Portlet Edit Page"](#page-18-0)* on page 15
- *["Portlet Maximize Page"](#page-19-0)* on page 16
- *["Portlet Drill Down Page"](#page-20-0)* on page 17

#### <span id="page-15-1"></span>**Portlet Overview**

Portlets display information captured by Mercury IT Governance Center. Depending on the Portlet, the data can be presented in tabular form, as a bar graph, pie chart, bubble chart or as a Gantt chart. Multiple Portlets can be

displayed on a single Dashboard page and multiple Dashboard pages can have the same Portlet (see *[Figure 2-7](#page-16-0)*).

| Portlets | <b>MERCURY</b><br><b>IT Governance</b>                    |                    | Dashboard - My Front Page            |                                                           |                                |                       |                                                                                                   |                        | <b>SIGN OUT</b><br>Dashboard - Doc 7.4 Project > Dashboard - My Front Page > Dashboard - Doc 7.4 Project > Dashboard - Time Management > |
|----------|-----------------------------------------------------------|--------------------|--------------------------------------|-----------------------------------------------------------|--------------------------------|-----------------------|---------------------------------------------------------------------------------------------------|------------------------|----------------------------------------------------------------------------------------------------|
|          | Welcome<br><b>John Smith</b>                              | My Front Page      | Time Management                      |                                                           | Doc 7.4 Project                |                       |                                                                                                   |                        |                                                                                                    |
|          | <b>Expand All   Collapse All  </b><br>$\exists$ Dashboard |                    | <b>Dashboard - My Front Page</b>     |                                                           |                                |                       |                                                                                                   |                        | <b>Personalize This Page</b>                                                                                                    |
|          |                                                           | My Tasks           |                                      |                                                           |                                |                       |                                                                                                   |                        | $7$ Edit $+$ X                                                                                                    |
|          | Personalize Dashboard<br><b>EMy Pages</b>                 |                    |                                      |                                                           |                                |                       | Filtered by: Task State - Ready Pending Request Pending Predecessor In Progress: Tasks starting w |                        |                                                                                                    |
|          | My Front Page<br>Time Management<br>Doc 7.4 Project       | <b>Task State:</b> | <b>Update Using the GUI</b><br>Ready | Doc Rel 7.4 > Update Using the GUI<br>$\vert \cdot \vert$ |                                | Sched Start: 12/30/03 |                                                                                                   | Sched Finish: 1/30/04  |                                                                                                    |
|          | <b>E</b> Create                                           | *% Complete:       | $\Omega$                             |                                                           |                                |                       |                                                                                                   |                        |                                                                                                    |
|          | $\Box$ Search<br>Packages<br>Projects                     |                    |                                      |                                                           |                                |                       |                                                                                                   |                        | Save<br>Reset<br>Showing 1 to 1 of 1 : Maximize                                                                                          |
|          | Reports                                                   |                    |                                      |                                                           |                                |                       |                                                                                                   |                        |                                                                                                    |
|          | Nouuose<br>Tasks                                          |                    | <b>My Requests</b>                   |                                                           |                                |                       |                                                                                                   |                        | $2$ Edit $+$ X                                                                                                    |
|          |                                                           | $Req \neq$         | Req Type                             | <b>Description</b>                                        |                                | <b>Status</b>         | <b>Assigned To</b>                                                                                | Priority               | <b>Created By</b>                                                                                                    |
|          | ESaved Searches<br>Manage Saved Searches                  | 30034              | IM - Field dialog<br>test            | Error Message Manual -<br>Errs 2234 - 22                  |                                | <b>New</b>            | John Smith                                                                                        | Normal                 | John Smith                                                                                                    |
|          | $E$ Reports                                               | 30035              | IM - Field dialog<br>test            | Error Message Doc - Errs<br>$3456 - 3459$                 |                                | <b>New</b>            | John Smith                                                                                        | Normal                 | John Smith                                                                                                    |
|          | $E$ Resource                                              | 30036              | IM - Field dialog<br>test            | Application Guide - Index<br>missing                      |                                | New                   | John Smith                                                                                        | Normal                 | John Smith                                                                                                    |
|          | EAnalyze                                                  |                    |                                      |                                                           |                                |                       |                                                                                                   |                        | Showing 1 to 3 of 3 : Maximize                                                                                                    |
|          | <b>EDemand</b>                                            |                    |                                      |                                                           |                                |                       |                                                                                                   |                        |                                                                                                    |
|          | <b>LiTeam Manager</b>                                     |                    | <b>My Packages</b>                   |                                                           |                                |                       |                                                                                                   |                        | $2$ Edit $+$ X                                                                                                    |
|          | <b>E</b> Administration                                   | Pkg<br># 点         | Workflow                             | Priority                                                  | <b>Description</b>             |                       | <b>Assigned To</b>                                                                                | Last<br><b>Updated</b> | <b>Created By</b>                                                                                                    |
|          | <b>E</b> Settings                                         | 30033              | IM wf3                               | Low                                                       | Using the GUI<br>Documentation |                       | John Smith                                                                                        | 12/30/03               | John Smith                                                                                                    |

<span id="page-16-0"></span>*Figure 2-7 Portlets on a Dashboard page*

Portlets consists of a title, the data, links, buttons and icons (see *[Figure 2-8](#page-16-1)*). Portlets are highly personalizable. Portlets can be edited, removed and maximized to see all relevant returned values.

<span id="page-16-1"></span>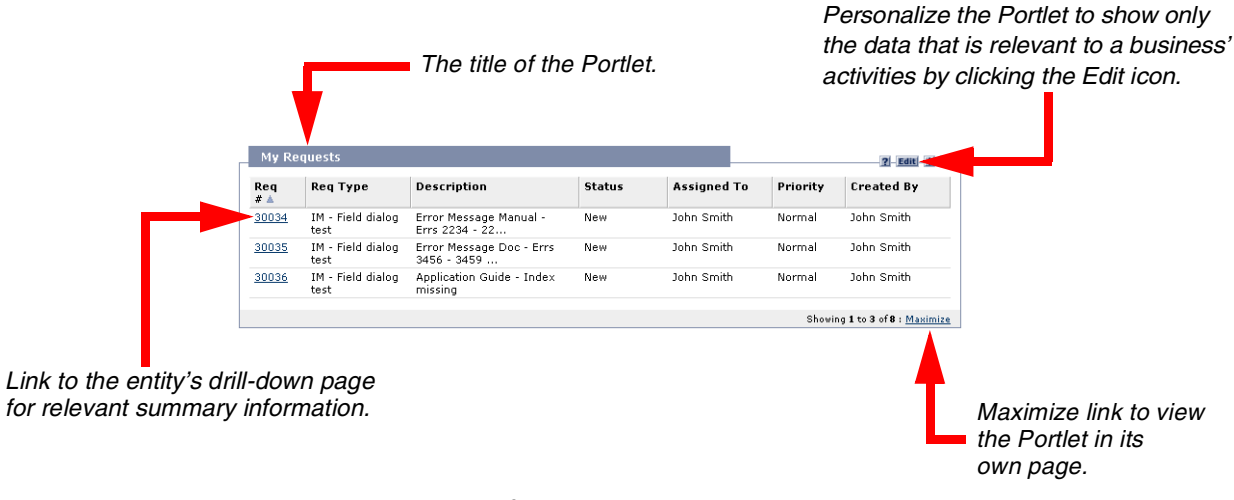

*Figure 2-8 Portlet Interface* 

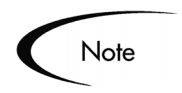

Not all buttons and links are available on all Portlets. If a Portlet is missing an button, that functionality does not exist for the Portlet.

#### <span id="page-17-0"></span>**Portlet Data Lists**

Some Portlets display data in a column and row format. Column headings with the sort icon ( $\blacktriangledown$ ) indicate the data is sorted by that column. When the sort icon points down  $(\nabla)$ , the data is sorted in alphanumeric order from first to last. When the sort icon points up  $(\Box)$ , the data is sorted in alphanumeric order from last to first. *[Figure 2-9](#page-17-2)* illustrates the My Requests Portlet sorted by the Req # (Request number) column from lowest to highest Request number.

|           | <b>My Requests</b>        |                                           |               |                    |          | $ 2 $ Edit $ + $ X.            |
|-----------|---------------------------|-------------------------------------------|---------------|--------------------|----------|--------------------------------|
| Req<br>#A | Reg Type                  | Description                               | <b>Status</b> | <b>Assigned To</b> | Priority | <b>Created By</b>              |
| 30034     | IM - Field dialog<br>test | Error Message Manual -<br>Errs 2234 - 22  | New           | <b>John Smith</b>  | Normal   | John Smith                     |
| 30035     | IM - Field dialog<br>test | Error Message Doc - Errs<br>$3456 - 3459$ | New           | John Smith         | Normal   | <b>John Smith</b>              |
| 30036     | IM - Field dialog<br>test | Application Guide - Index<br>missing      | New           | John Smith         | Normal   | John Smith                     |
|           |                           |                                           |               |                    |          | Showing 1 to 3 of 8 : Maximize |

<span id="page-17-2"></span>*Figure 2-9 My Requests Portlet* 

#### <span id="page-17-1"></span>**Portlet Help Page**

Clicking the **Help** button ( **1** ) opens a Portlet's Help page. A Portlet's Help page contains useful information regarding the Portlet. This information includes an explanation of the Portlet and definitions for all of the Portlet's filter fields. See *[Figure 2-10](#page-18-1)* for an example of a Portlet Help page.

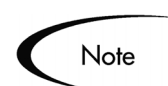

Not all Portlets have a Portlet Help page.

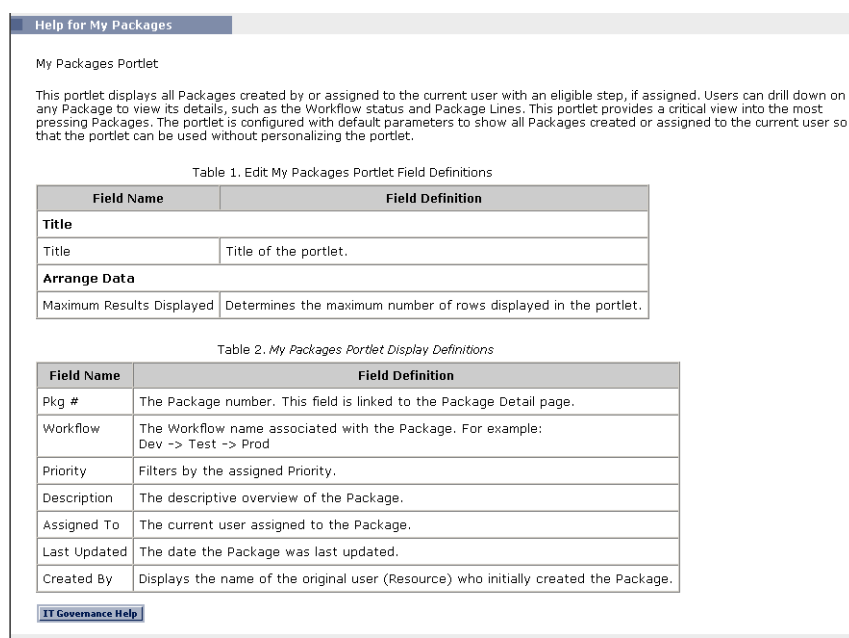

<span id="page-18-1"></span>*Figure 2-10 Portlet Help Page* 

#### <span id="page-18-0"></span>**Portlet Edit Page**

Clicking the **Edit** button (**Edit**) opens a Portlet's Edit page. Use a Portlet's Edit page to configure the Portlet to meet specific needs, such as the number of results to display, fields to display, and the name of the Portlet (see *[Figure 2-11\)](#page-19-1).* 

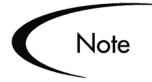

Some Portlets can not Portlets be personalized.

The Portlet Edit page consists of the following sections:

- Title
- Filter By
- Arrange Data

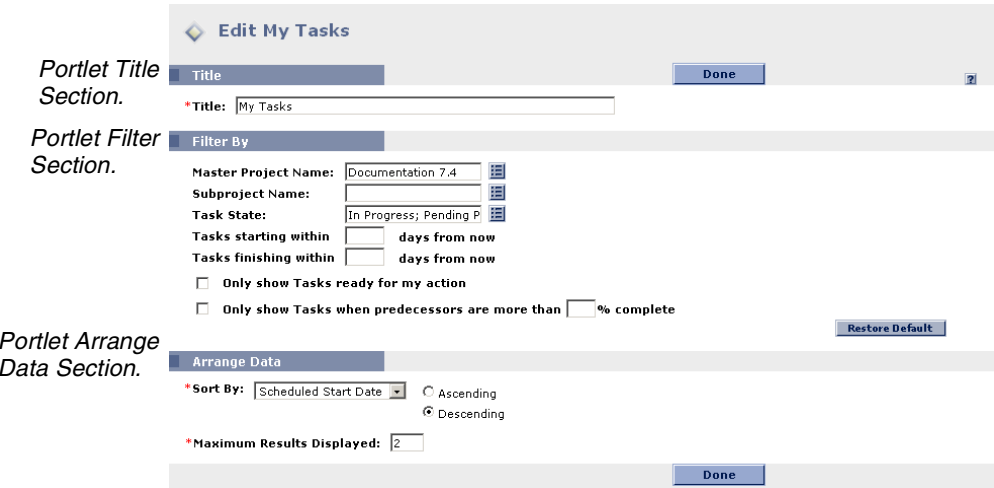

<span id="page-19-1"></span>*Figure 2-11 Example Edit Page* 

The Title section on a Portlet's Edit page lists the name of the Portlet in the Title field. The Title field can be edited to display a more useful title.

The Filter By section on a Portlet's Edit page lists the search criteria of the Portlet. Red asterisks appear next to required fields. Depending on the Portlet, sub-sections can appear under the Filter By section, such as Time, Request Criteria and User Data.

The Arrange Data section on a Portlet's Edit page details how to arrange and sort the returned values of the search. This field sets which column to sort by and whether to list the returned values in ascending or descending order.

Depending on the Portlet, subsections can appear under the Arrange Data section, such as Choose Columns.

#### <span id="page-19-0"></span>**Portlet Maximize Page**

Clicking the **Maximize** button  $(\mathbf{H})$  or  $(\mathbf{M} \times \mathbf{M})$  the opens a Portlet's Maximize page. Portlets on a Dashboard page are usually configured to list a limited number of results. A Portlet's Maximize page can list all of the results. *[Figure 2-12](#page-20-1)* shows a Portlet on a Dashboard page and a Portlet's Maximize page.

|           |                           |              |                                            |          |                   | Maximize button                                                     |          |               |                   |          |                     |
|-----------|---------------------------|--------------|--------------------------------------------|----------|-------------------|---------------------------------------------------------------------|----------|---------------|-------------------|----------|---------------------|
|           | <b>My Requests</b>        |              |                                            |          |                   |                                                                     |          |               | <b>2</b> Edit +   |          |                     |
| Req<br>单点 | <b>Req Type</b>           |              | Description                                |          | <b>Status</b>     | <b>Assigned To</b>                                                  | Priority |               | <b>Created By</b> |          |                     |
| 30034     | IM - Field dialog<br>test |              | Error Message Manual -<br>Errs. 2234 - 22. |          | New               | John Smith                                                          | Normal   |               | John Smith        |          |                     |
| 30035     | IM - Field dialog<br>test | Erro<br>3456 | My Requests                                |          |                   |                                                                     |          |               |                   |          | Showing 1 to 8 of 8 |
| 30036     | IM - Field dialog<br>test | Appl<br>miss | $Req \neq \Delta$                          | Req Type |                   | <b>Description</b>                                                  |          | <b>Status</b> | Assigned To       | Priority | <b>Created By</b>   |
|           |                           |              | 30034                                      | test     | IM - Field dialog | Error Message Manual - Errs<br>2234 - 2237 missing                  |          | <b>New</b>    | John Smith        | Normal   | John Smith          |
|           |                           |              | 30035                                      | test     | IM - Field dialog | Error Message Doc - Errs<br>3456 - 3459 missing                     |          | <b>New</b>    | John Smith        | Normal   | John Smith          |
|           |                           |              | 30036                                      | test     | IM - Field dialog | Application Guide - Index<br>missing                                |          | New           | John Smith        | Normal   | John Smith          |
|           |                           |              | 30037                                      | test     | IM - Field dialog | Using the GUI - typo on pg<br>34                                    |          | New           | John Smith        | Low      | John Smith          |
|           |                           |              | 30038                                      | test     | IM - Field dialog | Using the Application -<br>Missing Interface Update<br>Instructions |          | New           | John Smith        | High     | John Smith          |
|           |                           |              | 30039                                      | Fields   | CH-New Display    | Using the GUI - Fig 3-4<br>incorrect                                |          | <b>New</b>    | John Smith        | High     | John Smith          |
|           |                           |              | 30040                                      | test     | IM - Field dialog | Using the GUI - Fig 6-9<br>incorrect                                |          | <b>New</b>    | John Smith        | Normal   | John Smith          |
|           |                           |              | 30041                                      | test     | IM - Field dialog | Using the GUI - Fig 10-2<br>incorrect                               |          | <b>New</b>    | John Smith        | High     | John Smith          |
|           |                           |              |                                            |          |                   |                                                                     |          |               |                   |          | Showing 1 to 8 of 8 |
|           |                           |              |                                            |          |                   |                                                                     |          |               |                   |          | Next<br>Prev.       |
|           |                           |              | Se Export Data to Excel                    |          |                   |                                                                     |          |               |                   |          |                     |

<span id="page-20-1"></span>*Figure 2-12 Portlet Maximized Page*

Note

The number of entities displayed on a Portlet's Maximized page is configured through **Settings > Edit My Profile**.

#### <span id="page-20-0"></span>**Portlet Drill Down Page**

Links on a Portlet open a Portlet's Drill Down page (see *["Portlet Drill Down](#page-20-0)  Page"* [on page 17\)](#page-20-0). A Portlet Drill Down page contains the additional or background information for an entry on the Portlet.

Typically, a Portlet is personalized to display the most important and relevant data. A Drill Down page provides more detailed information regarding the linked item. For example, clicking on the Request # in the My Requests Portlet drills down to the linked Request's detail page. *[Figure 2-13](#page-21-1)* illustrates a Portlet's Drill Down page.

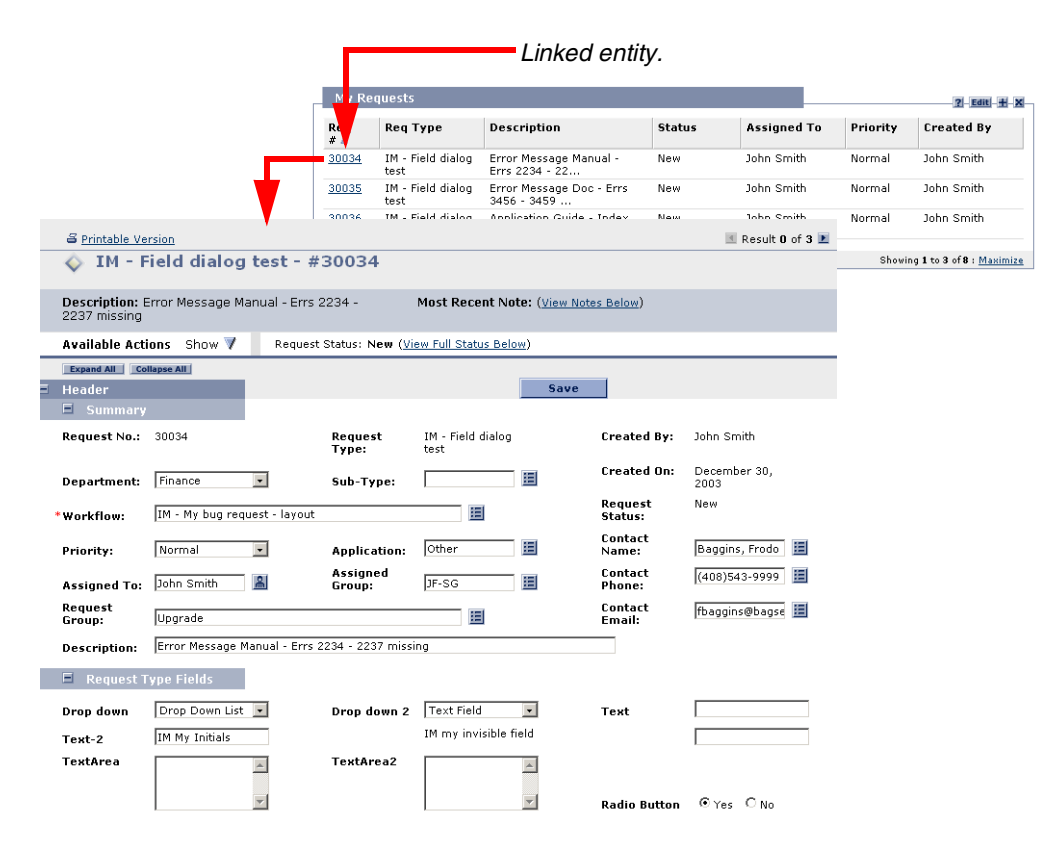

<span id="page-21-1"></span>*Figure 2-13 Portlet Drill Down Page*

### <span id="page-21-0"></span>**Exporting Data to Excel**

Clicking on the **Export Data to Excel** button (  $\mathbf{X}_{\odot}$  Export Data to Excel ) exports data from the Portlet to Microsoft Excel. When an export is initiated, a browser page is opened and the Portlet's data is displayed in a Microsoft Excel spreadsheet. Once the data is imported into Microsoft Excel, all the standard Excel functions are available, including the ability to save the spreadsheet.

| <b>My Requests</b> |                           |                                                                     |                                                         |               |                                                                                                    |                    |                   |                                        |        |            |   |
|--------------------|---------------------------|---------------------------------------------------------------------|---------------------------------------------------------|---------------|----------------------------------------------------------------------------------------------------|--------------------|-------------------|----------------------------------------|--------|------------|---|
|                    |                           |                                                                     |                                                         |               |                                                                                                    |                    |                   | 囨<br>Showing 1 to 8 of 8               |        |            |   |
| $ReC \neq A$       | Req Type                  | <b>Description</b>                                                  |                                                         | <b>Status</b> | <b>Assigned To</b>                                                                                                    | Priority           | <b>Created By</b> |                                        |        |            |   |
| 30034              | IM - Field dialog<br>test | 2234 - 2237 missing                                                 | Error Message Manual - Errs                             | New           | John Smith                                                                                                    | Normal             | John Smith        |                                        |        |            |   |
| 30035              | IM - Field dialog<br>test | 3456 - 3459 missing                                                 | Error Message Doc - Errs                                | New           | John Smith                                                                                                    | Normal             | John Smith        |                                        |        |            |   |
| 30036              | IM - Field dialog<br>test | missing                                                             | Application Guide - Index                               | New           | John Smith                                                                                                    | Normal             | John Smith        |                                        |        |            |   |
| 30037              | IM - Field dialog<br>test | 34                                                                  | Using the GUI - typo on pg                              | New           | John Smith                                                                                                    | Low                | John Smith        |                                        |        |            |   |
| 30038              | IM - Field dialog<br>test | Using the Application -<br>Missing Interface Update<br>Instructions |                                                         | New           | John Smith                                                                                                    | High               | John Smith        |                                        |        |            |   |
| 30039              | CH-New Display<br>Fields  | Using the GUI - Fig 3-4<br>incorrect                                |                                                         | <b>New</b>    | John Smith                                                                                                    | High               | John Smith        |                                        |        |            |   |
| 30040              | IM - Field dialog<br>test | Using the GUI - Fig 6-9<br>incorrect                                |                                                         | New           | John Smith                                                                                                    | Normal             | John Smith        |                                        |        |            |   |
| 30041              | IM - Field dialog<br>test | Using the GUI - Fig 10-2<br>incorrect                               |                                                         | New           | John Smith                                                                                                    | High               | John Smith        |                                        |        |            |   |
|                    |                           |                                                                     |                                                         |               |                                                                                                    |                    |                   |                                        |        |            |   |
|                    |                           |                                                                     |                                                         |               |                                                                                                    |                    |                   | Showing 1 to 8 of 8                    |        |            |   |
|                    |                           |                                                                     |                                                         |               |                                                                                                    |                    | Prev              | Next                                   |        |            |   |
|                    | & Export Data to Excel    |                                                                     |                                                         |               |                                                                                                    |                    |                   |                                        |        |            |   |
|                    |                           |                                                                     |                                                         |               | http://platinum:55005/itg/web/knta/global/portlet/PortletMaxExcelExport.isp?exportTime=10728102 - Microsoft Internet Explorer |                    |                   |                                        |        |            |   |
|                    |                           | File<br>Edit                                                        | Insert Format Tools<br>View<br>$\overline{\phantom{a}}$ |               | Data Go To                                                                                                    | Favorites Help     |                   |                                        |        |            |   |
|                    |                           | A1                                                                  | B                                                       | - My Requests | $\overline{C}$                                                                                                    |                    | D                 | E                                      | F      | G          |   |
|                    |                           | A<br>$\mathbf{1}$                                                   |                                                         |               |                                                                                                    |                    |                   |                                        |        |            |   |
|                    |                           | $\overline{2}$<br>Request#                                          | <b>Request Type</b>                                     |               | Description                                                                                                    | <b>My Requests</b> |                   | Status Assigned To Priority Created By |        |            |   |
|                    |                           | 3                                                                   | 30034 IM - Field dialog test                            |               | Error Message Manual - Errs 2234 - 2237<br>missing                                                                            |                    | New               | John Smith                             | Normal | John Smith |   |
|                    |                           | 4                                                                   | 30035 IM - Field dialog test                            |               | Error Message Doc - Errs 3456 - 3459<br>missing                                                                               |                    | New               | John Smith                             | Normal | John Smith |   |
|                    |                           | 5                                                                   | 30036 IM - Field dialog test                            |               | Application Guide - Index missing                                                                                             |                    | New               | John Smith                             | Normal | John Smith |   |
|                    |                           | 6                                                                   | 30037 IM - Field dialog test                            |               | Using the GUI - typo on pg 34                                                                                                 |                    | New               | John Smith                             | Low    | John Smith |   |
|                    |                           |                                                                     |                                                         |               | Using the Application - Missing Interface                                                                                     |                    |                   |                                        |        |            |   |
|                    |                           | 7                                                                   | 30038 M - Field dialog test                             |               | Update Instructions                                                                                                    |                    | New               | John Smith                             | High   | John Smith |   |
|                    |                           | 8                                                                   | 30039 CH-New Display Fields                             |               | Using the GUI - Fig 3-4 incorrect                                                                                             |                    | New               | John Smith                             | Hiah.  | John Smith |   |
|                    |                           | 9                                                                   | 30040 M - Field dialog test                             |               | Using the GUI - Fig 6-9 incorrect                                                                                             |                    | New               | John Smith                             | Normal | John Smith |   |
|                    |                           | 10                                                                  | 30041 IM - Field dialog test                            |               | Using the GUI - Fig 10-2 incorrect                                                                                            |                    | New               | John Smith                             | High   | John Smith |   |
|                    |                           | 11                                                                  |                                                         |               | Exported on: December 30, 2003 10:51 AM PS'                                                                                   |                    |                   |                                        |        |            |   |
|                    |                           | 12<br>13                                                            |                                                         |               |                                                                                                    |                    |                   |                                        |        |            | н |

*Figure 2-14 Export to Excel* 

### <span id="page-22-0"></span>**Personalization**

Personalization refers to the editing and configuring of the IT Governance interface. The following lists the levels of personalization:

- Personalizing a Dashboard adding or removing Dashboard pages from the Dashboard.
- Personalizing a Dashboard page adding, moving or deleting Portlets on a Dashboard page.
- Personalizing a Portlet customizing a specific Portlet to display only the information relevant to a specific Project, Task, Package, Program or Request.

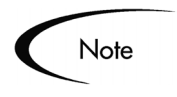

Portlets can not be added or deleted from Published Dashboard pages. Additionally, Portlets on Published Dashboard pages can not be personalized.

# <span id="page-24-2"></span> **Chapter Using the Dashboard**

<span id="page-24-0"></span>The chapter details specific step-by-step procedures when using the Mercury IT Governance Dashboard.

This chapter discusses the following topics:

- *[Logging On and Off the Dashboard](#page-24-1)*
- *[Changing a Password](#page-26-0)*
- *[Configuring a Portlet Maximize Page](#page-27-0)*
- *[Adding a Dashboard Page](#page-28-0)*
- *[Deleting a Dashboard Page](#page-29-0)*
- *[Adding Portlets to the Dashboard Page](#page-29-1)*
- *[Deleting a Portlet From the Dashboard Page](#page-33-0)*
- *[Personalizing a Portlet](#page-33-1)*
- *[Opening the Project Overview Page](#page-35-0)*
- *[Exporting Data to an Excel Spreadsheet](#page-36-0)*
- *[Using Online Help](#page-38-0)*

## <span id="page-24-1"></span>**Logging On and Off the Dashboard**

The Dashboard is accessed through a Web browser over a network. This section details the steps required to logon to the Dashboard and to log off the Dashboard.

#### **To Logon to the Dashboard:**

- 1. Contact the System Administrator or Webmaster to obtain the following:
	- Web address (URL)
	- A username
	- A password
- 2. From the browser, access the web address.

The Mercury IT Governance Logon page opens.

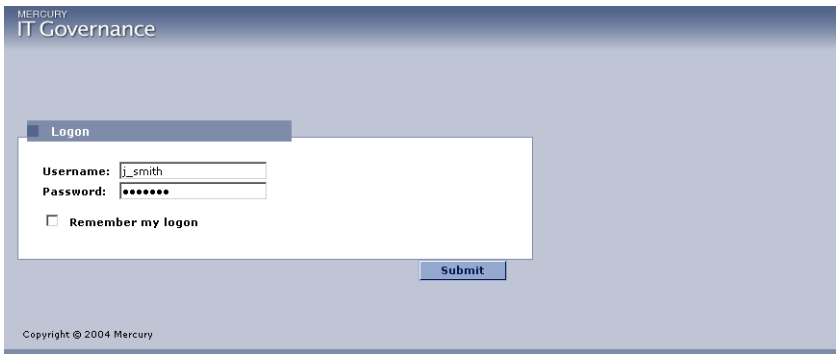

- 3. In the Username field, enter the username.
- 4. In the Password field, enter the password.

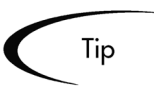

To have the server retain a password, click the **Remember my logon** check box. Once this check box is selected, a logon password will not be required.

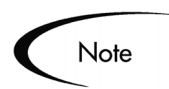

First time user's might be prompted for a new password.

5. Click **Submit**.

The Dashboard opens.

#### **To Log Off the Dashboard:**

1. In the upper right hand corner of the Dashboard, click **Sign Out**.

The Dashboard closes.

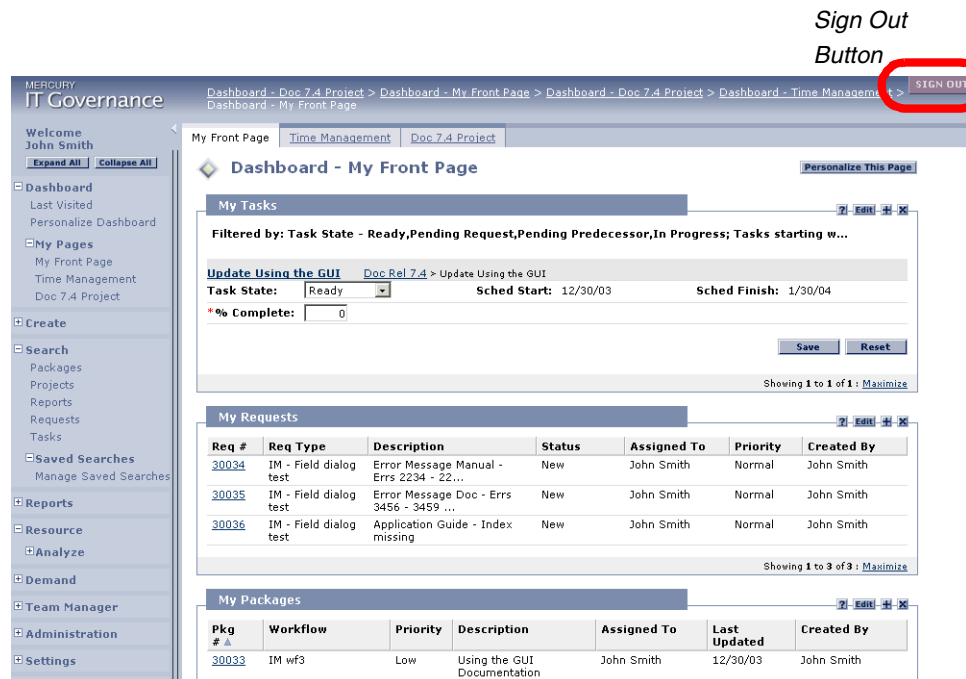

## <span id="page-26-0"></span>**Changing a Password**

A user's password is changed on the Edit my Profile page.

**To change a password:** 

1. On the Menu bar, click **Settings > Edit my Profile**.

The Edit My Profile page opens.

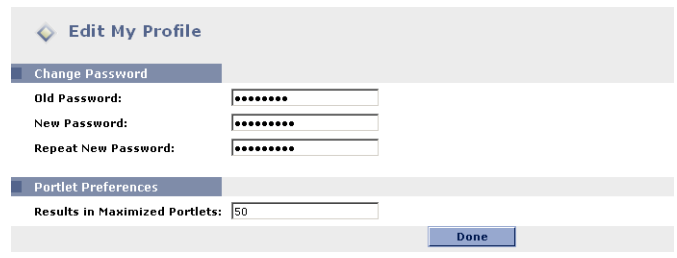

- 2. In the Old Password field, enter the existing password.
- 3. In the New Password field, enter the new password.
- 4. In the Repeat New Password field, re-enter the new password.
- 5. Click **Done**.

The new password is accepted.

### <span id="page-27-0"></span>**Configuring a Portlet Maximize Page**

Change the number of entities on a Portlet's Maximize page on the Edit My Profile page.

#### **To configure a Portlet's maximize page:**

1. On the Menu bar, click **Settings > Edit my Profile**.

The Edit My Profile page opens.

2. In the Results in Maximized Portlets field, enter the number of lines (entities) to be listed in a Portlet's Maximize page.

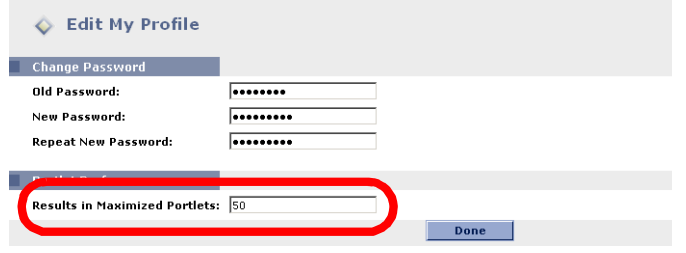

3. Click **Done**.

The new Results in Maximized Portlets parameter is accepted.

## <span id="page-28-0"></span>**Adding a Dashboard Page**

Dashboard pages allow users to group similar Portlets. For example, each Dashboard page can represent a view into a single Project or work group.

#### **To add a Dashboard page:**

1. On the Dashboard, click **Personalize This Page ( )**.

The Personalize: Dashboard page opens.

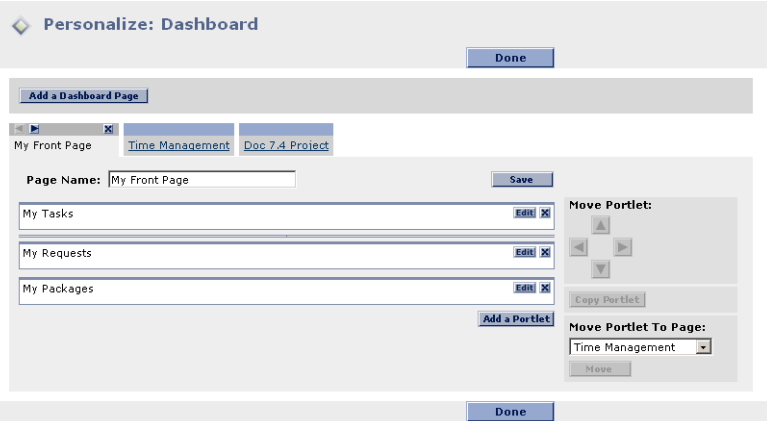

2. Click **Add a Dashboard page**.

The Add a Dashboard page opens.

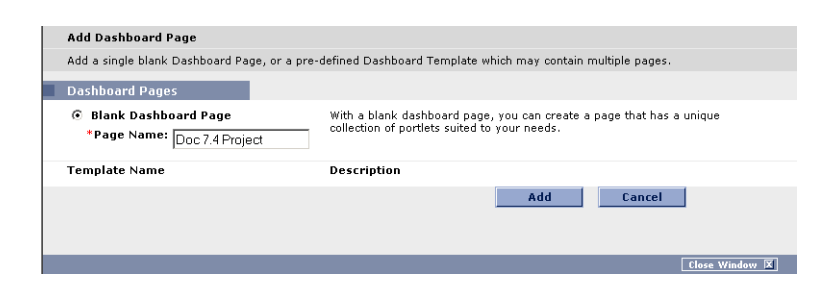

3. On the Add a Dashboard Page, select a radio button for the type of Dashboard page to add.

The number and definition of available Dashboard pages depends on the specific site.

- 4. In the Page Name field, enter the name for the new Dashboard page.
- 5. Click **Add**.

The new Dashboard page is added to the Dashboard. Portlets on the new Dashboard page can now be personalized. See *["Personalizing a Portlet"](#page-33-1)*  [on page 30.](#page-33-1)

#### <span id="page-29-0"></span>**Deleting a Dashboard Page**

Dashboards are deleted on the Personalize: Dashboard page.

#### **To delete a Dashboard page:**

1. Click Personalize This Page (Personalize This Page).

The Personalize: Dashboard page opens.

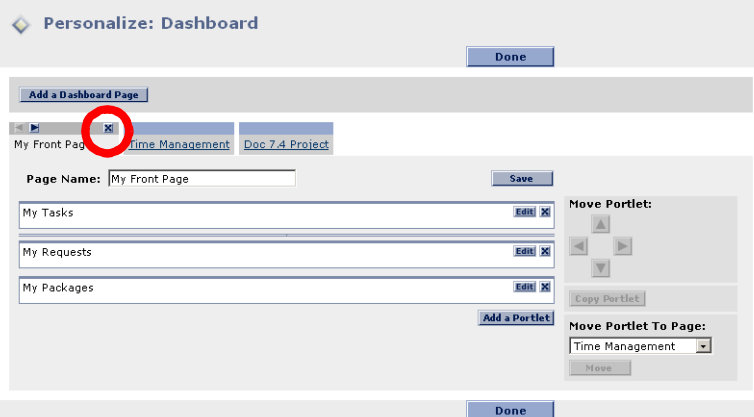

2. In the upper right-hand corner of the Dashboard page's tab, click the delete button  $(\mathbf{x})$ .

The selected Dashboard page is deleted from the Dashboard.

#### <span id="page-29-1"></span>**Adding Portlets to the Dashboard Page**

The Dashboard enhances the interaction with business data by providing configurable views. Each licensed product has a number of associated Portlets

which can be added to a Dashboard page. See *["System Portlets"](#page-40-1)* on page 37 for a list of all available Portlets.

Note

Portlets can not be accessed and viewed by all users. Portlet access depends on:

- The appropriate licenses.
- The appropriate Security Group setting.

#### **To add a Portlet to a Dashboard page:**

1. Click Personalize This Page (Personalize This Page).

The Personalize: Dashboard page opens.

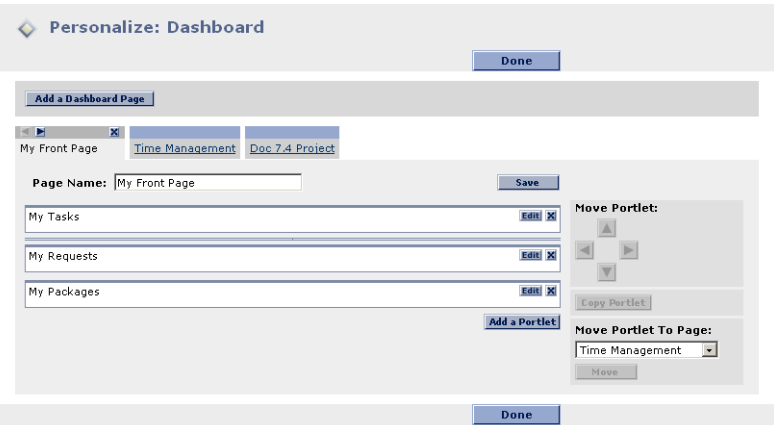

#### 2. Click **Add a Portlet**.

The Add a Portlet page opens.

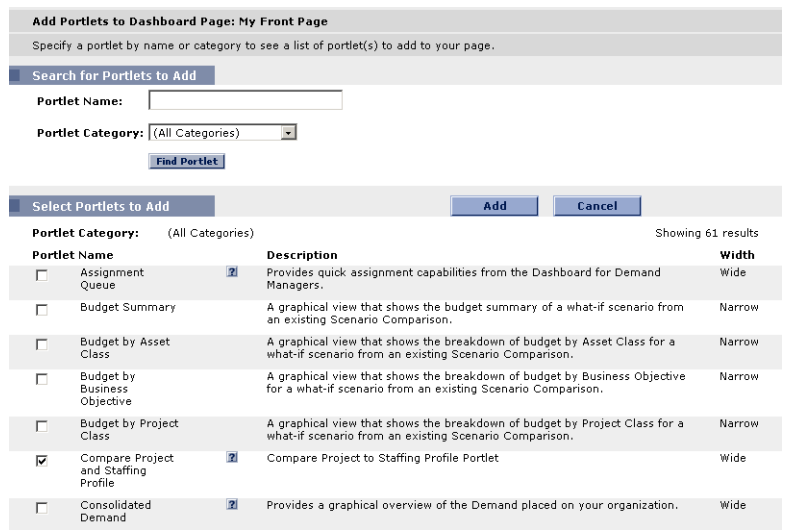

- 3. Add a Portlet using one of the following methods:
	- a. In the Portlet Name field, enter some or all of the Portlet's name.
	- b. Under the Search for Portlets to Add heading, click **Find Portlet**.

A list of Portlets matching the search criteria is returned.

c. Select a Portlet to be added to the Dashboard page.

Portlets listed with a **Help** icon (**1**) include a Portlet Help page. Portlet Help pages provide an explanation of the Portlet. Click the **Help** icon to open the Portlet's Help page.

d. Click **Add**.

The Portlet is added to the Dashboard page.

- or
- e. From the Portlet Category drop-down list, select a category.

The drop-down list identifies the available groupings of Portlets, such as **Demand Management**.

f. On the Add a Portlet page, click **Find Portlet**.

Select (highlight) the Portlet

A list of Portlets associated with the chosen Portlet category is returned.

g. Select a Portlet to be added to the Dashboard page.

Portlets listed with a **Help** icon (**1**) include a Portlet Help page. Portlet Help pages provide an explanation of the Portlet. Click the **Help** icon to open the Portlet's Help page.

h. Click **Add**.

The Portlet is added to the Dashboard page.

4. Move the Portlet to the area where it should appear on the Dashboard.

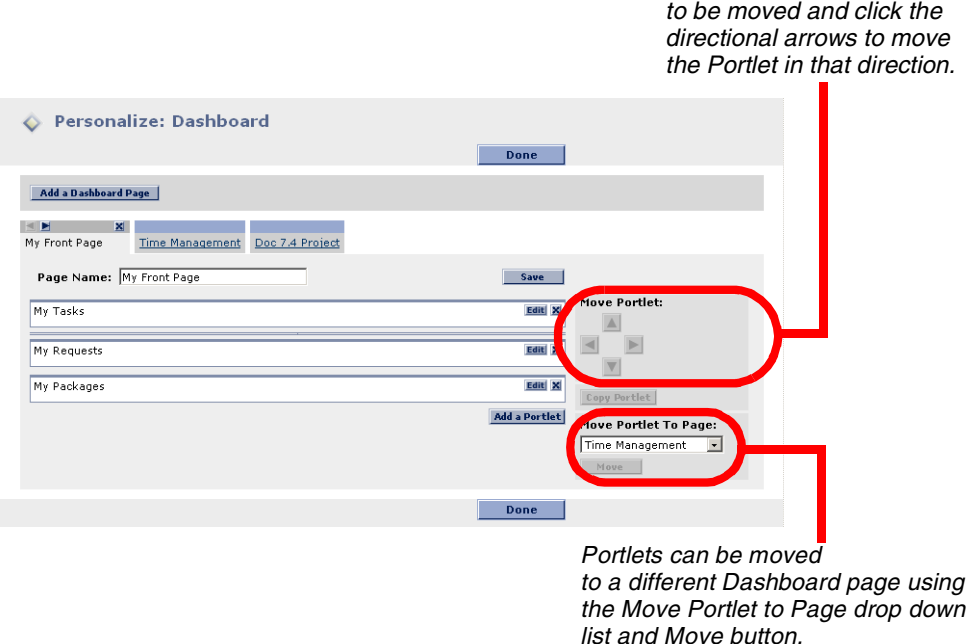

- 5. Personalize the Portlet.
	- a. On the Add a Portlet page, select the Portlet.
	- b. Click **Edit**.

The Portlet's edit page opens. (For information detailing how to personalize a Portlet, see *["Personalizing a Portlet"](#page-33-1)* on page 30.) 6. Once the Portlet is positioned and personalized, click **Done**.

The new Portlet is added to the selected Dashboard page.

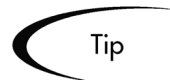

Not all Dashboard pages can be personalized. If **Personalize This Page ( Personalize This Page** ) does not appear on the Dashboard page, a Portlet cannot be added to that Dashboard page.

The same Portlet can be added to the same Dashboard page multiple times. Each version of the Portlet can then be edited to display a different view.

## <span id="page-33-0"></span>**Deleting a Portlet From the Dashboard Page**

#### **To delete a Portlet from the Dashboard:**

1. In the upper right-hand corner of a Portlet, click the delete button  $(X)$ .

The Portlet is deleted from the Dashboard page.

#### <span id="page-33-1"></span>**Personalizing a Portlet**

Portlets can be personalized to show information relevant for each user. For example, a manufacturing manager might want to see information related to recently recorded critical production defects. The manager could select the Request List Portlet on the Dashboard (which provides visibility into the system capturing those defects). The manager could then personalize the Request List Portlet to show all High and Critical priority requests assigned to his team members.

#### **To Personalize the contents in a Portlet:**

1. On the Portlet, click **Edit** (**Edit**).

The **Edit** button is located in the top right corner of the Portlet. The Portlet's Edit page opens.

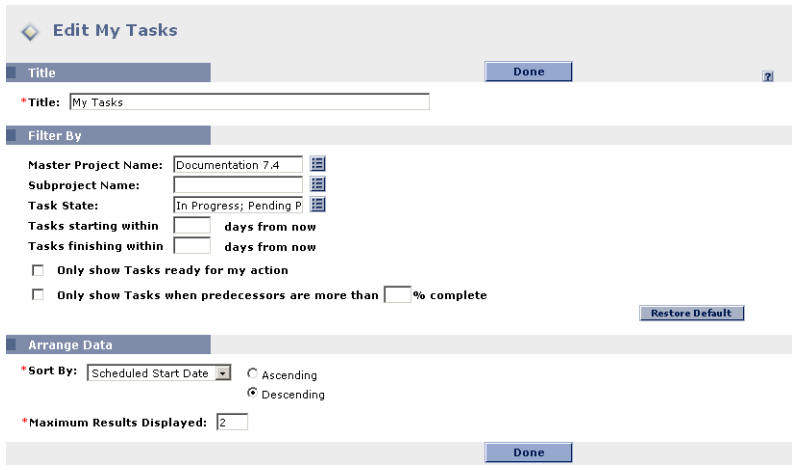

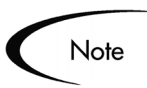

The fields in the Filter By section are different for different Portlets.

2. In the Title field, enter a new name for the Portlet.

The Title field can be edited to display a more useful title, such as Project Management Tasks.

3. In the Filter By section, select what information to display.

The Filter By section selects the Portlet's search criteria. Red asterisks appear next to required fields.

4. In the Arrange Data section, select how to display the information.

The Arrange Data section arranges and sorts the returned values of the search. This section sets which column to sort by, whether to list the returned values in ascending or descending order, the number of entities to list in the Portlet.

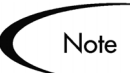

Additional returned values are accessible by clicking the **Maximize** button at the bottom of the Portlet.

Depending on the Portlet, subsections can appear under the Arrange Data section, such as Choose Columns. Columns are highlighted in the Available Columns field and moved to the Selected Columns field using the side to side arrows. Additionally, highlighted columns in the Selected Columns field can be moved up and down using the up and down arrows.

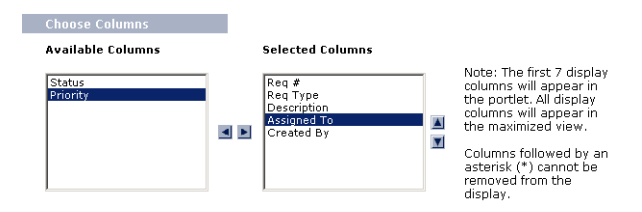

*Figure 3-1 Choose Columns*

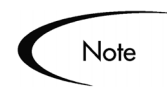

Some Portlet Edit pages do not have the Choose Columns section.

5. On the Portlet's Edit page, click **Done**.

The Portlet displays the configured information.

#### <span id="page-35-1"></span><span id="page-35-0"></span>**Opening the Project Overview Page**

The Project Overview page provides a one-stop view into Project-specific data.

#### **To open the Project Overview page:**

1. On the Menu bar, click **Search > Projects**.

The Project Search page opens.

- 2. In the Project Search page, enter search criteria.
- 3. Click **Search**.

A list of Projects opens.

4. Click a Project name.
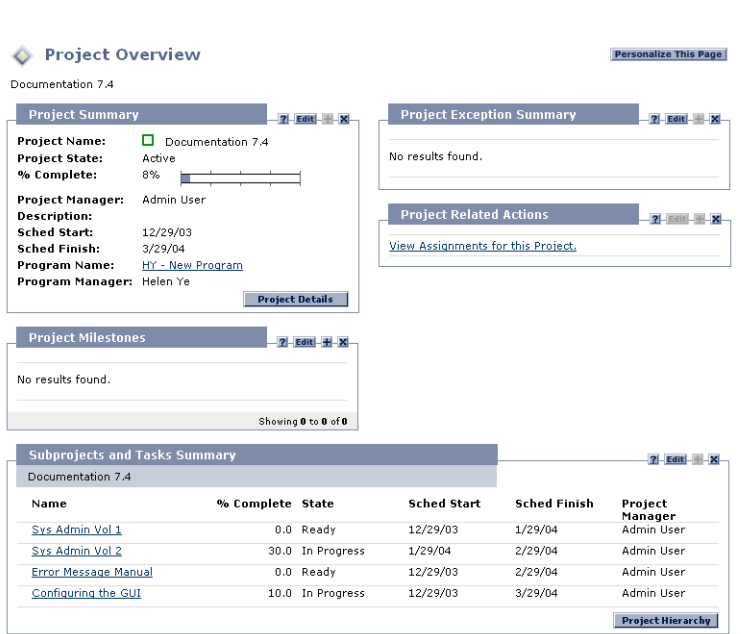

The Project Overview page for the selected Project opens.

### **Exporting Data to an Excel Spreadsheet**

This section details how to export data from some Portlet pages or search results pages into an Excel spreadsheet.

#### <span id="page-36-0"></span>**To Export Data to an Excel Spreadsheet:**

- 1. Select a Portlet or a search results page containing the **Export Data to Excel**  $\text{icon}$  ( $\mathbb{X}_{\odot}$  Export Data to Excel ).
- 2. From the selected Portlet, click the **Export Data to Excel** icon.

When an export is initiated, a browser page is opened and the Portlet's data is displayed in a Microsoft Excel spreadsheet. Once the data is imported into Microsoft Excel, all the standard Excel functions are available, including a save of the file.

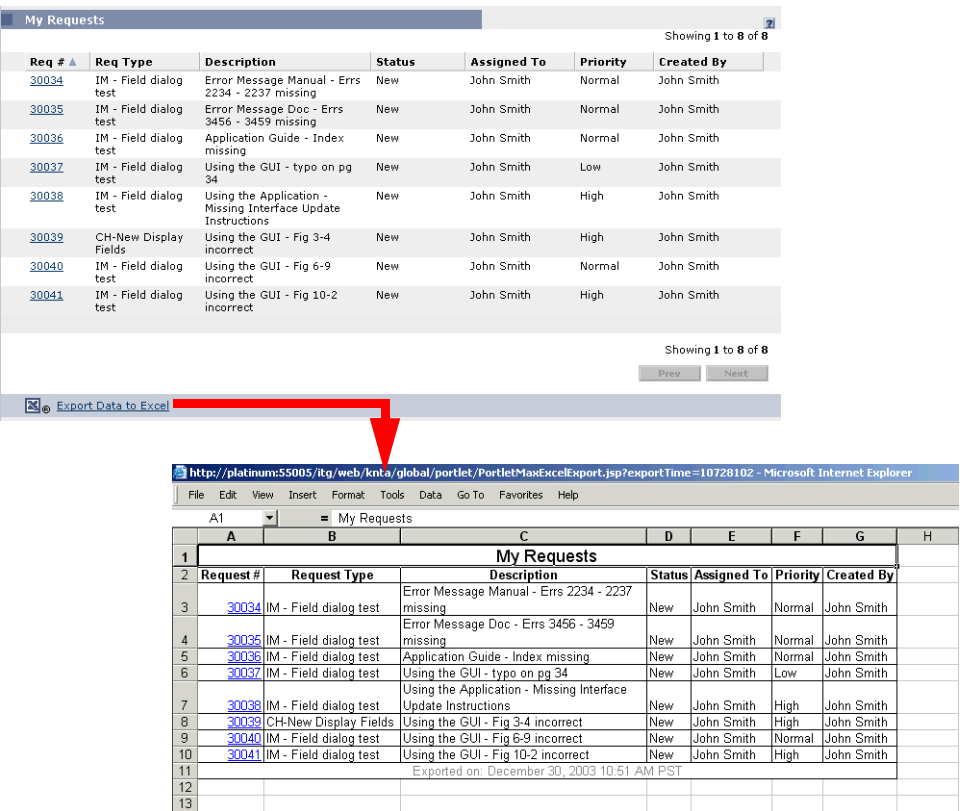

#### **Notes on the Excel Export**

<span id="page-37-0"></span>Most data from search results and maximized Portlet pages is exported "as-is" and Excel translates the data into the various formats. There are a few exceptions. Those exceptions are:

- Red, Yellow, or Green indicators translate into a shaded cell with a white 'R', 'Y', or 'G' letter.
- Task Exception indicators translate into a red exclamation mark.
- Milestone indicators translate into a black diamond character.
- Status bars export with the percentage number plus a percent (%) character.
- Currency values export with the currency sign and any commas and periods.
- Links to URLs export but are altered to open in a new browser page (instead of the current browser page).

Checkboxes in search results are not exported.

Note

Some pages can not export data to an Excel spreadsheet. Typically, two types of pages support the export functionality.

- <span id="page-38-4"></span>• Search Results Pages – For standard searches, the user is able to export the results page to an Excel spreadsheet. The exports all of the queried results, not just the results on the page (i.e. no need to do a previous/next and export each page). If a search reaches the maximum number of rows, only that maximum number of rows is exported. Columns are exported to the Excel spreadsheet in the same order as displayed in the results.
- <span id="page-38-2"></span>• Portlet Maximized Pages - In table and some graph Portlets, the Portlet's Maximize page can be exported into an Excel spreadsheet. Exporting data into an Excel spreadsheet also supports a Portlet's Drill Down pages (Project Overview and custom Overview pages). If the maximum number of entities for the Portlet is reached, only that maximum number of entities is exported. Columns are exported to the Excel spreadsheet in the same order as displayed in the results.

Exporting Portlet data into an Excel spreadsheet does not support the following:

- Graphical Portlets (standard or custom)
- <span id="page-38-1"></span>• JSP Portlets (updateable Portlets, My Tasks, the Gantt Chart Portlet, etc.)
- Form Portlets (Project Overview)
- Any Portlet not supporting a Portlet Maximize page

## **Using Online Help**

This section details how to access online help.

#### <span id="page-38-3"></span><span id="page-38-0"></span>**To access a Portlet's Help page:**

1. On a Portlet, click the Portlet's **Help** icon(**1**).

A new page containing the Portlet's help information opens.

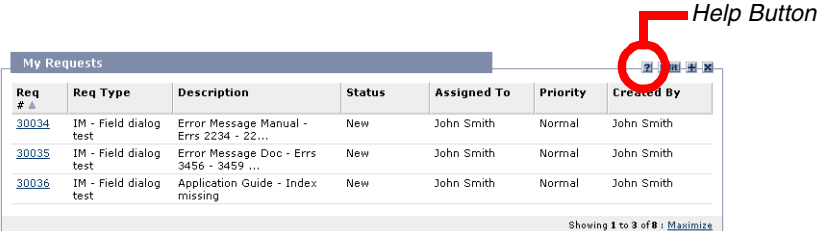

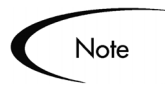

Portlets do not have Help pages if the **Help** icon (**P**) is not present.

#### <span id="page-39-0"></span>**To access Online help:**

1. On the Navigation bar, select **Help > Contents and Index**.

The Online Help page opens.

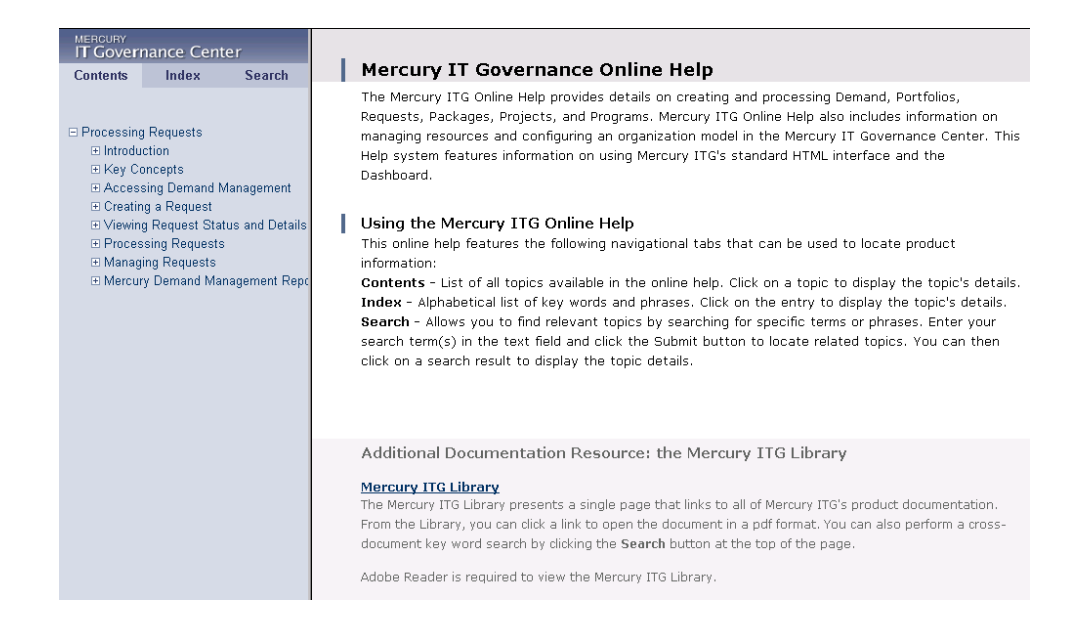

# <span id="page-40-0"></span> **Appendix System Portlets**

This appendix lists the following:

- Mercury Financial Management Portlets, listed in *[Table A-1 on page 38](#page-41-0)*
- Mercury Change Management Portlets, listed in *[Table A-2 on page 39](#page-42-0)*
- Mercury Demand Management and Request Portlets, listed in *[Table A-3 on](#page-43-0)  [page 40](#page-43-0)*
- Mercury Portfolio Management Portlets, listed in *[Table A-4 on page 42](#page-45-0)*.
- Mercury Program Management Portlets, listed in *[Table A-5 on page 43](#page-46-0)*.
- Mercury Project Management Portlets, listed in *[Table A-6 on page 44](#page-47-0)*.
- Mercury Project Management (Project Overview) Portlets, listed in *[Table A-7 on page 47](#page-50-0)*
- Mercury Resource Management Portlets, listed in *[Table A-8 on page 48](#page-51-0)*
- Mercury Time Management Portlets, listed in *[Table A-9 on page 49](#page-52-0)*

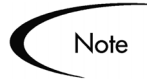

- Some users can not view and access all Portlets. Portlet access depends on:
- The appropriate licenses.
- The appropriate Security Group setting.

<span id="page-41-1"></span>

| <b>Financial Management</b><br><b>Portlets</b> | <b>Description</b>                                                                                                    |
|------------------------------------------------|----------------------------------------------------------------------------------------------------|
| <b>Budget To Budget Comparison</b>             | Displays a Budget to Budget Comparison bar<br>chart. Allows a comparison of one or more<br>Allocation Budgets to one or more Allocated<br>Budgets. This allows users to compare one<br>budgeted allocation to another.                                                                                                    |
| <b>Cumulative Cost Metrics</b><br>(Program)    | Displays a trend chart analyzing the cumulative<br>cost metrics for a Program. The trend chart<br>contains line graphs indicating historical values<br>of important cost parameters. Drill down from the<br>trend charts to analyze the trend chart as<br>required. Budget actuals include the Total<br>Baseline Planned Cost and the Estimated Actual<br>Cost at completion. |
| <b>Cumulative Cost Metrics</b><br>(Project)    | Displays a trend chart analyzing the cumulative<br>cost metrics for a Project. The trend chart<br>contains line graphs indicating historical values<br>of important cost parameters. Drill down from the<br>trend charts to analyze the trend chart as<br>required. Budget actuals include the Total<br>Baseline Planned Cost and the Estimated Actual<br>Cost at completion. |
| <b>Current Cost Metrics (Program)</b>          | Displays an analysis of the Current Cost Metrics<br>for a Program. Displays a bubble chart analyzing<br>the current cost metrics for a Program. The<br>bubble chart can be used to show current cost<br>status of a Project or current cost status of a<br>Program.                                                                                                    |
| <b>Current Cost Metrics (Project)</b>          | Displays an analysis of the Current Cost Metrics<br>for a Project. Displays a bubble chart analyzing<br>the current cost metrics for a Project. The bubble<br>chart can be used to show current cost status of<br>a Project or current cost status of a Program.                                                                                                    |
| <b>Project Cost Summary</b>                    | Displays a list of cost information for a Project.                                                                                                    |

<span id="page-41-0"></span>*Table A-1. Financial Management Portlets* 

<span id="page-42-1"></span>

| <b>Change Management Portlets</b> | <b>Description</b>                                                                                                    |
|-----------------------------------|----------------------------------------------------------------------------------------------------|
| My Packages                       | Displays all Packages created by or assigned to<br>the current user. Users can drill down on any<br>Package to view its details, such as the Workflow<br>status and Package Lines. This Portlet provides<br>a critical view into the most pressing Packages.                                                         |
| Package Activity                  | Displays activity information about the number of<br>deployments (Package Line execution step<br>transactions) completed during the last three<br>weeks. Users can drill down on any Object Type<br>or Environment to view the included Packages.                                                                    |
| Package List                      | Displays general information about Packages,<br>such as their description and status. This Portlet<br>can be personalized to display information based<br>on various Package related criteria. This enables<br>users to display only the Packages relevant to<br>their personal activities.                          |
| Package List (Expanded)           | Displays general information about Packages,<br>such as their description and status. This Portlet<br>can be filtered for the same Package criteria as<br>the Package List Portlet, but displays more<br>detailed Package information on the Dashboard.                                                              |
| Package Reference                 | Displays the References attached to the<br>Package based on filters such as Reference<br>Types, Relationship, and the time period when<br>they were added.                                                                                                    |
| Package Summary Bar Chart         | Displays information in the form of a bar chart<br>about groups of Packages, including priority,<br>'Assigned To' user, Workflow, and the total<br>number of Packages for each category. Users<br>can drill down on any group of Packages and<br>see the individual Packages comprising the<br>group's total number. |
| Package Summary Pie Chart         | Displays information in the form of a pie chart<br>about groups of Packages, including priority,<br>'Assigned To' user, Workflow, and the total<br>number of Packages for each category. Users<br>can drill down on any group of Packages and<br>see the individual Packages comprising the<br>group's total number. |

<span id="page-42-0"></span>*Table A-2. Change Management Portlets* 

| <b>Change Management Portlets</b> | <b>Description</b>                                                                                                    |
|-----------------------------------|----------------------------------------------------------------------------------------------------|
| <b>Pending Deployment</b>         | Displays general information about Packages<br>which have not been deployed. This Portlet<br>provides visibility into scheduled or required<br>Package migration. |

*Table A-2. Change Management Portlets [continued]*

<span id="page-43-0"></span>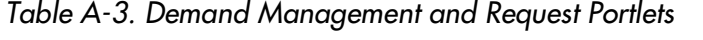

<span id="page-43-1"></span>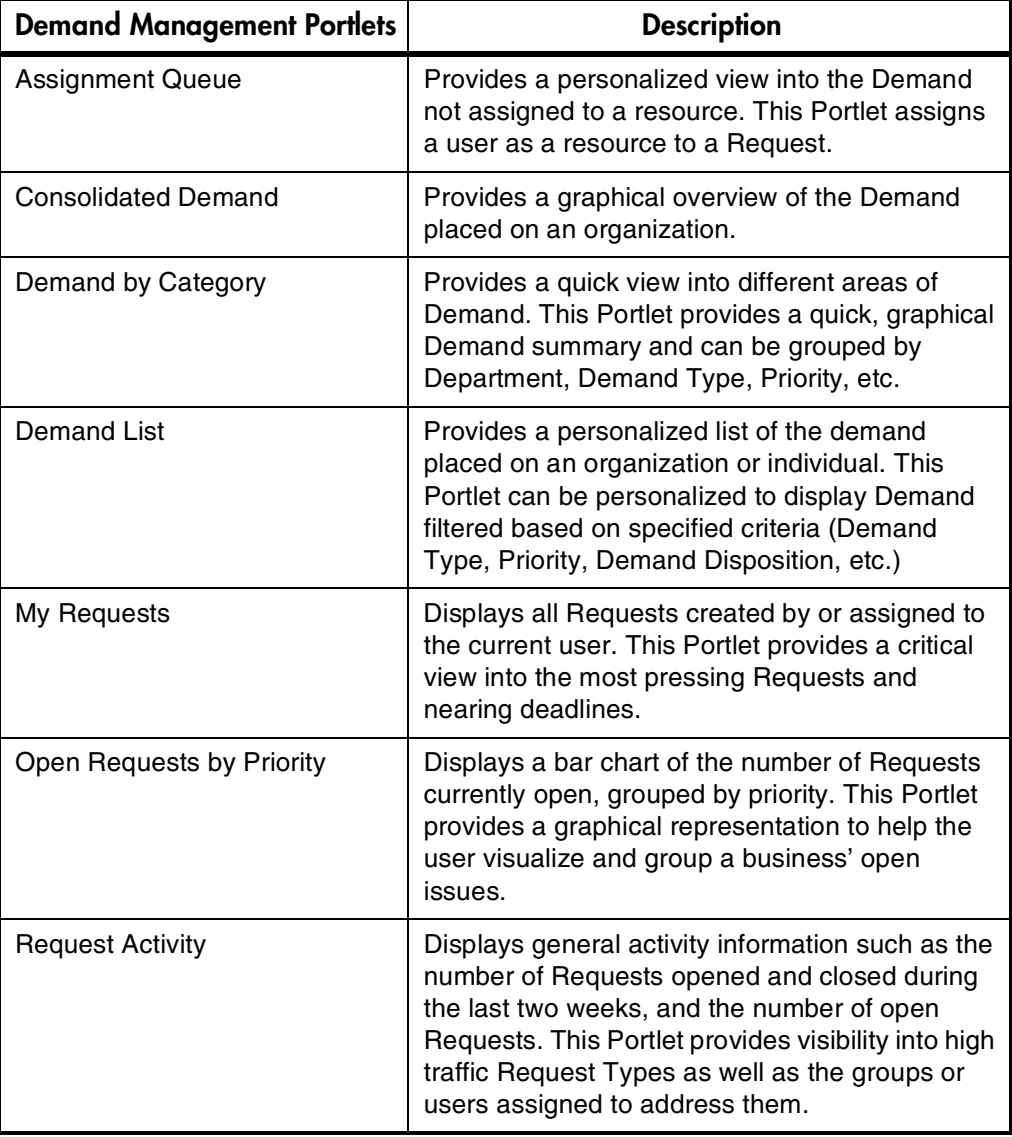

| <b>Demand Management Portlets</b> | <b>Description</b>                                                                                                    |
|-----------------------------------|----------------------------------------------------------------------------------------------------|
| <b>Request List</b>               | Displays general information about Requests,<br>such as their description and status. This Portlet<br>can be personalized to display information based<br>on specific Request numbers or other Request<br>related criteria. This enables users to display<br>only the Requests relevant to their personal<br>activities. |
| Request List (Expanded)           | Displays general information about Requests,<br>such as their description and status. This Portlet<br>can be filtered for the same Request criteria as<br>the Request List Portlet, but displays more<br>detailed Request information.                                                                                   |
| <b>Request References</b>         | Displays the References attached to the Request<br>based on filters such as Reference Types,<br>Relationship, and the time period when they<br>were added.                                                                                                    |
| <b>Request Summary</b>            | Displays information about groups of Requests,<br>including priority, type, status and the total<br>number of Requests for each category. Users<br>can drill down on any group of Requests and<br>individual Requests of the group's total number.                                                                       |
| <b>Request Summary Bar Chart</b>  | Displays a bar chart allowing users to easily see<br>rolled up information about requests they<br>choose. The chart supports click-through, so the<br>user are able to click on any of the bars bringing<br>the user to a list of Requests the bar represents.                                                           |
| <b>Request Summary Pie Chart</b>  | Displays as a pie chart information allowing<br>users to easily see rolled up information about<br>requests they choose. The chart supports click-<br>through, so the user are able to click on any of<br>the bars bringing the user to a list of Requests<br>the bar represents.                                        |
| <b>SLA Exception Roll Up</b>      | Lists the open Requests triggering SLA<br>exceptions. The Service Level Agreements are<br>configured using Request Type rules. The Portlet<br>displays the active SLAs related to a Demand,<br>highlighting the violations in red.                                                                                       |

*Table A-3. Demand Management and Request Portlets [continued]*

<span id="page-45-9"></span><span id="page-45-8"></span><span id="page-45-7"></span><span id="page-45-6"></span><span id="page-45-5"></span><span id="page-45-4"></span><span id="page-45-3"></span><span id="page-45-2"></span><span id="page-45-1"></span>

| <b>Portfolio Management Portlets</b> | <b>Description</b>                                                                                                    |
|--------------------------------------|----------------------------------------------------------------------------------------------------|
| <b>Current Portfolio Map Portlet</b> | The Current Portfolio Map Portlet displays a<br>configurable bubble chart representing the<br>Projects and Assets currently active.                                                                                                    |
| Portfolio by Category Portlet        | The Portfolio by Category Portlet can be used to<br>analyze aggregate financially-significant values<br>of your Portfolio's contents, including Budget,<br>Financial Benefit, NPV, and ROI.                                                                                                    |
| Resource by Category Portlet         | The Resource by Category Portlet allows users<br>to perform a by-period comparison of resource<br>requirements and availability in the Portfolio.                                                                                                    |
| <b>Total Budget Portlet</b>          | The Total Budget Portlet shows the total budget<br>each scenario in a specified Scenario<br>Comparison will consume per period. The<br>Portlet also displays the total budget available, if<br>one is specified in the Scenario Comparison<br>being referenced.                                                                           |
| <b>Total Resource Portlet</b>        | The Total Resource Portlet displays the total<br>Resource demand per period of each scenario in<br>a specified Scenario Comparison. The Portlet<br>also displays the total available Resources, if<br>specified in the selected Scenario Comparison.                                                                                      |
| <b>Budget Summary Portlet</b>        | The Budget Summary Portlet provides a graph<br>of the budget information for each scenario in a<br>specified Scenario Comparison. Each graph<br>displays Capital and Operating expense in a<br>stacked bar chart. If there is a total available<br>budget specified for the Scenario Comparison, it<br>is displayed as the capacity line. |
| Cost Benefit Analysis Portlet        | The Cost Benefit Analysis Portlet provides a<br>graph illustrating the cost/benefit analysis for<br>each scenario. The graph consists of a bar chart<br>depicting the expected cost per period, as well<br>as the expected benefit.                                                                                                    |
| <b>Budget by Asset Class Portlet</b> | The Budget by Asset Class Portlet provides a<br>graph illustrating the budget by Asset Class per<br>period for each scenario. The graph consists of<br>a bar chart with adjacent bars (one for each<br>Asset Class) in each period.                                                                                                    |

<span id="page-45-0"></span>*Table A-4. Portfolio Management Portlets* 

<span id="page-46-2"></span><span id="page-46-1"></span>

| <b>Portfolio Management Portlets</b>           | <b>Description</b>                                                                                                    |
|------------------------------------------------|----------------------------------------------------------------------------------------------------|
| <b>Budget by Project Class Portlet</b>         | The Budget by Project Class Portlet provides a<br>graph illustrating the budget by Project Class per<br>period for each scenario. The graph consists of<br>a bar chart with adjacent bars (one for each<br>Project Class) in each period.                   |
| <b>Budget by Business Objective</b><br>Portlet | The Budget by Business Objective Portlet<br>provides a graph illustrating the budget by<br>Business Objective per period for each scenario.<br>The graph consists of a bar chart with adjacent<br>bars (one for each Business Objective) in each<br>period. |

*Table A-4. Portfolio Management Portlets [continued]*

<span id="page-46-0"></span>*Table A-5. Program Portlets* 

<span id="page-46-3"></span>

| <b>Program Portlets</b> | <b>Description</b>                                                                                                    |
|-------------------------|----------------------------------------------------------------------------------------------------|
| Program Cost Summary    | Displays an overview of the Project Cost Health.<br>Cost overview summarizes labor, non-labor and<br>total expenses set against baseline, planned and<br>actual costs. The Earned Value Summary<br>includes the Planned Value, Sched Variance,<br>Earned Value, Cost Variance, Actual Cost, SPI<br>and CPI.         |
| Program Issue List      | Displays a list of Program issues. This Portlet can<br>be personalized to display Program issues based<br>on Project, escalation level, priority, status or<br>other Program related criteria. This enables users<br>to display only the Programs that are relevant to<br>their personal activities.                |
| Program List            | Displays general information about Programs,<br>such as Program priority, Program state and<br>issues. This Portlet can be personalized to<br>display information based on Program Name or<br>other Project related criteria. This enables users<br>to focus on and display only the most relevant<br>Program data. |

| <b>Program Portlets</b>       | <b>Description</b>                                                                                                    |
|-------------------------------|----------------------------------------------------------------------------------------------------|
| Program Project List          | Displays the Project List of a Program. The Portlet<br>is configured with default parameters to show all<br>Project items for the Program so that the Portlet<br>can be used without personalizing the Portlet.<br>The Project items are sorted by the Project<br>hierarchy and optionally, by name, resource,<br>state, scheduled finish, and Project hierarchy. |
| Program Resource Request List | Displays a list of Program resource requests. This<br>Portlet can be personalized to display Program<br>resource requests based on, priority, status,<br>assigned to and assigned to group. This enables<br>users to display only the Resource requests that<br>are relevant to their personal activities.                                                        |
| Program Risk List             | Displays a list of Program risks. This Portlet can<br>be personalized to display Program risks based<br>on Project, escalation level, priority, probability,<br>impact level or other Program related criteria.<br>This enables users to display only the Program<br>Risks that are relevant to their personal activities.                                        |
| Program Scope Change List     | Displays the List of a Program's Scope Changes.<br>The sequence, Tasks and Project name are<br>displayed, as well as the values for the Project<br>and baseline pair selected of the four schedule<br>fields. The four fields are: Scheduled Start,<br>Scheduled Finish, Scheduled Duration and<br>Scheduled Effort.                                              |

*Table A-5. Program Portlets [continued]*

<span id="page-47-0"></span>*Table A-6. Project Management Portlets* 

<span id="page-47-1"></span>

| <b>Project Management Portlets</b> | <b>Description</b>                                                                                                    |
|------------------------------------|----------------------------------------------------------------------------------------------------|
| My Tasks                           | Displays all Project Tasks currently assigned to<br>the user having a scheduled finish date two<br>weeks from the current date. This Portlet<br>provides a critical view into the most pressing<br>Tasks and nearing deadlines. |

| <b>Project Management Portlets</b>                        | <b>Description</b>                                                                                                    |
|-----------------------------------------------------------|----------------------------------------------------------------------------------------------------|
| <b>Project Budget and Staffing</b><br>Profile vs. Actuals | Displays a summary of Project performance<br>relative to budgetary constraints. Values are for<br>the entire Project to date. This Portlet is intended<br>to provide dashboard-level oversight into the<br>status of a group of Projects. The intended<br>audience is PMO staff or external stakeholders.<br>Budgeted values for cost and hours are drawn<br>from a Budget, not from a Project baseline.<br>Actuals for cost are gathered from the Budget.<br>Actuals for hours are aggregated from Tasks<br>assignments and Tasks actuals on the Project<br>linked to the Budget. Percent complete is<br>similarly drawn from the Project actuals. |
| <b>Project Cost Summary</b>                               | Displays a list of cost information for a Project if<br>the Project has Financial Management setting<br>enabled. This Portlet information is restricted if<br>the user do not have the appropriate cost<br>security.                                                                                                    |
| <b>Project Exception Detail</b>                           | Displays information about the current Project's<br>exceptions, stating the Violation, Tasks State,<br>Start and Finish Dates, and the assigned<br>Resource.                                                                                                    |
| <b>Project Exception Summary</b>                          | Displays relevant exception information about<br>the Project. Exception rules are configured by<br>the Project Manager using the Project<br>Management Workbench. The Portlet is<br>configured with default parameters to show all<br>exceptions for the Project so the Portlet can be<br>used without personalizing the Portlet.                                                                                                    |
| <b>Project Gantt</b>                                      | Displays a Gantt chart for all Projects assigned<br>to resources. The default values show Projects<br>scheduled for the next two weeks.                                                                                                    |
| Project List                                              | Displays general information about Projects,<br>such as how close they are to completion and<br>their scheduled finish date. This Portlet can be<br>personalized to display information based on<br>Project Name or other Project related criteria.<br>This enables users to focus on and display only<br>the most relevant Project data.                                                                                                    |

*Table A-6. Project Management Portlets [continued]*

| <b>Project Management Portlets</b> | <b>Description</b>                                                                                                    |
|------------------------------------|----------------------------------------------------------------------------------------------------|
| Project List (Expanded)            | Displays general information about Projects,<br>such as how close they are to completion and<br>their scheduled start and finish date. This Portlet<br>can be filtered for the same Project criteria as the<br>Project List Portlet, but displays more detailed<br>information on the Dashboard.                                                                                                    |
| <b>Project Milestones</b>          | Displays a list of milestones within a Project. The<br>Portlet is configured with default parameters to<br>show all milestones for the Project so the Portlet<br>can be used without personalizing the Portlet.                                                                                                    |
| <b>Project Overview Gantt</b>      | Displays a Gantt chart in the Project Overview<br>page.                                                                                                    |
| <b>Project References</b>          | Displays the References attached to the Project<br>based on Reference Types, Relationship, time<br>period when they were added, and whether or<br>not they are preventing actions on Tasks. The<br>Portlet is configured with default parameters to<br>show all References for the Project so the Portlet<br>can be used without personalizing the Portlet.                                                                                                    |
| <b>Project Related Actions</b>     | Displays links to related Assignments and<br><b>Staffing Profiles.</b>                                                                                                    |
| <b>Project Summary</b>             | Provides a quick status for the selected Project<br>or Subproject, including information on the<br>Project State, Percent Complete, Project<br>Manager and Start and Finish Dates.                                                                                                    |
| Project Summary Pie Chart          | Displays a pie chart that rolls up a group of<br>Projects and displays them grouped by their<br>summary condition. Users have the option to<br>either select a set of specific Projects and<br>Subprojects, or filter by Department and/or<br>Project Manager fields.                                                                                                    |
| <b>Resource Gantt</b>              | Displays a Gantt chart for all work items<br>assigned to resources. Work items are<br>differentiated by color, with Tasks remaining the<br>same color as in the Project Gantt chart and<br>requests being a different color. The default<br>values show Tasks and requests scheduled for<br>the next two weeks. The work items are labeled<br>by having the resource displayed to the right of<br>the work item. This is necessary if there are<br>multiple resources or a resource group specified. |

*Table A-6. Project Management Portlets [continued]*

| <b>Project Management Portlets</b> | <b>Description</b>                                                                                                    |
|------------------------------------|----------------------------------------------------------------------------------------------------|
| Subprojects and Tasks<br>Summary   | Displays information about the current Project's<br>Subprojects and Tasks: when there are<br>exceptions, how close it is to completion, and the<br>scheduled start/finish dates. |

*Table A-6. Project Management Portlets [continued]*

<span id="page-50-1"></span>

| <b>Project Overview Portlets</b> | <b>Description</b>                                                                                                    |
|----------------------------------|----------------------------------------------------------------------------------------------------|
| <b>Project Cost Summary</b>      | Displays a list of cost information for a Project if<br>the Project has Financial Management setting<br>enabled. This Portlet information is restricted if<br>the user do not have the appropriate cost<br>security.                                                                                                    |
| <b>Project Exception Detail</b>  | Displays information about the current Project's<br>exceptions, stating the Violation, Tasks State,<br>Start and Finish Dates, and the assigned<br>Resource.                                                                                                    |
| <b>Project Exception Summary</b> | Displays relevant exception information about the<br>Project. Exception rules are configured by the<br>Project Manager using the Project Management<br>Workbench. The Portlet is configured with default<br>parameters to show all exceptions for the Project<br>so that the Portlet can be used without<br>personalizing the Portlet.                                       |
| <b>Project Milestones</b>        | Displays a list of milestones within a Project. The<br>Portlet is configured with default parameters to<br>show all milestones for the Project so that the<br>Portlet can be used without personalizing the<br>Portlet.                                                                                                    |
| <b>Project Overview Gantt</b>    | Displays a Gantt chart in the Project Overview<br>page.                                                                                                    |
| <b>Project References</b>        | Displays the References that are attached to the<br>Project based on Reference Types, Relationship,<br>time period when they were added, and whether<br>or not they are preventing actions on Tasks. The<br>Portlet is configured with default parameters to<br>show all References for the Project so that the<br>Portlet can be used without personalizing the<br>Portlet. |

<span id="page-50-0"></span>*Table A-7. Project Management (Project Overview) Portlets* 

| <b>Project Overview Portlets</b> | <b>Description</b>                                                                                                    |
|----------------------------------|----------------------------------------------------------------------------------------------------|
| <b>Project Related Actions</b>   | Displays links to related Assignments and Staffing<br>Profiles.                                                                                                    |
| <b>Project Summary</b>           | Provides a quick status for the selected Project or<br>Subproject, including information on the Project<br>State, Percent Complete, Project Manager and<br>Start and Finish Dates. |
| Subprojects and Tasks<br>Summary | Displays information about the current Project's<br>Subprojects and Tasks: when there are<br>exceptions, how close it is to completion, and the<br>scheduled start/finish dates.   |

*Table A-7. Project Management (Project Overview) Portlets [continued]*

<span id="page-51-0"></span>*Table A-8. Resource Management Portlets* 

<span id="page-51-1"></span>

| <b>Resource Management Portlets</b>            | <b>Description</b>                                                                                                    |
|------------------------------------------------|----------------------------------------------------------------------------------------------------|
| Analyze Assignment Load                        | Compares capacity (resource calendars X<br>resource workload capacity) to assignments<br>(requests, Tasks, and staffing profiles marked<br>"treat as assignments." It is used to assess<br>upcoming load on resources, in support of<br>manual load leveling.                                                                                                    |
| Analyze Resource Pools                         | Analyzes the resource pools. This Portlet<br>compares capacity (active resource pools) to<br>load (lines on active staffing profiles drawing<br>from these resource pools). The Portlet is used<br>to assess planned load on resource pools, in<br>support of strategic resource planning.                                                                                                    |
| <b>Compare Project and Staffing</b><br>Profile | Compares a Project to the staffing profile. This<br>Portlet compares capacity (as the set of active<br>staffing profiles for a Project) to assignments<br>within the Project. The Portlet is used either by<br>the Project manager or by resource managers in<br>charge of planning staffing profiles to monitor<br>compliance of the project plan and actuals to<br>organizationally agreed staffing levels for the<br>Project. |
| Current Resource Load by<br>Organization       | Displays the current resource load by<br>Organization. Organization unit or skill name is a<br>link to the related detail page. Note that to<br>support breakdowns it is desirable to sort the list<br>by organization hierarchy structure.                                                                                                    |

| <b>Resource Management Portlets</b>   | <b>Description</b>                                                                                                    |
|---------------------------------------|----------------------------------------------------------------------------------------------------|
| <b>Current Resource Load By Skill</b> | Displays the current resource load by skills. This<br>Portlet displays a snapshot of current load on a<br>set of resources, broken down by the skill<br>booked on the work item. Note that when skill is<br>not specified during the booking process, it will<br>default to the resource's primary skill.                       |
| Resource Assignment                   | Displays a list of assigned resources and their<br>related assignments and statues including:<br>Open Tasks, Task Effort, Open Regs and Open<br>Pkgs.                                                                                                    |
| Resource Pool List                    | Displays a list of resource pools. Listings include<br>following columns: Resource Pool, Resource<br>Pool is for, Status, Active, Start and Finish.<br>Columns are configurable.                                                                                                    |
| <b>Staffing Profile List</b>          | Displays staffing profiles. This Portlet allows<br>flexible filtering so the desired set of staffing<br>profiles can be drawn out and presented. Filters<br>include: Specific staffing profile name(s),<br>department, workload type, status (multi-select),<br>start date after, finish date before, and total<br>hours above. |

*Table A-8. Resource Management Portlets [continued]*

<span id="page-52-0"></span>*Table A-9. Time Management Portlets* 

<span id="page-52-1"></span>

| <b>Time Management Portlets</b>            | <b>Description</b>                                                                                                    |
|--------------------------------------------|----------------------------------------------------------------------------------------------------|
| <b>TMG - Actuals for Direct</b><br>Reports | Displays the total time entered by all the direct<br>reports for a specific manager or set of managers.                                                                     |
| TMG - My Time Sheets                       | Displays the Time Sheets for the user during the<br>last 10 time periods.                                                                                                   |
| TMG - My Work Items                        | Displays all Work Items created by or assigned to<br>the current user. This Portlet provides a critical<br>view into the most pressing Work Items and<br>nearing deadlines. |

| <b>Time Management Portlets</b>            | <b>Description</b>                                                                                                    |
|--------------------------------------------|----------------------------------------------------------------------------------------------------|
| TMG - Resource Group Total by<br>Work Item | Displays a snapshot of current load on a set of<br>teams. Teams are organization units. By selecting<br>both a particular organization unit and also the<br>organization units beneath this unit, it is possible<br>to display a departmental summary and team<br>breakdown. This Portlet is intended to provide<br>dashboard-level summary of upcoming load. The<br>intended audience is PMO staff or middle<br>managers (responsible for coordinating several<br>teams).                                                                                                    |
| TMG - Resource Group Totals                | Displays the time charged by Resource Groups,<br>summarizing the totals of all the Resources in<br>those groups, letting the user see the level of<br>activity (by time) in the current and previous<br>period for these groups.                                                                                                    |
| <b>TMG - Resource Totals</b>               | Displays the time charged by a set of resources,<br>letting the user see the level of activity (by time) in<br>the current and previous period for these users.                                                                                                    |
| TMG - Total Hrs by Work Item               | Displays detail information on the time allocated<br>to and the time charged for specific Work Items. It<br>shouldn't be used to display information for all<br>Work Items but for a specific set based on filter<br>criteria.                                                                                                    |
| <b>TMG - Work Allocation Details</b>       | Displays summary information on the defined<br>work allocations. It is especially helpful to see<br>which allocations are close to being used up or<br>actually are over budget.                                                                                                    |
| TMG - Work Item Set Budgets<br>and Actuals | Displays summary information at the Work Item<br>Set level. This Portlet is useful to get a snapshot<br>of which projects or types of activities the users<br>are spending the most time on as well as where<br>the most time is budgeted. Values are for the<br>entire project to date (as opposed to period-by-<br>period). This Portlet is intended to provide<br>dashboard-level oversight into the status of a<br>group of projects. The intended audience is PMO<br>staff or external stakeholders. For this Portlet, the<br>budgeted values for cost and hours are drawn<br>from a Budget, not from a project baseline.<br>Actuals for costs are gathered from the Budget. |

*Table A-9. Time Management Portlets [continued]*

## **Appendix Field Formats**

Pages in Mercury IT Governance Center feature a number of standard interface components. This appendix summarizes these components.

This appendix discusses the following topics:

- *[Component Types](#page-54-1)*
- *[Using Auto-Complete Lists](#page-56-0)*
- *[Using Table Components](#page-68-0)*

## <span id="page-54-1"></span>**Component Types**

*[Table B-1](#page-54-0)* lists the standard interface components found on the Dashboard.

<span id="page-54-0"></span>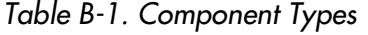

<span id="page-54-3"></span><span id="page-54-2"></span>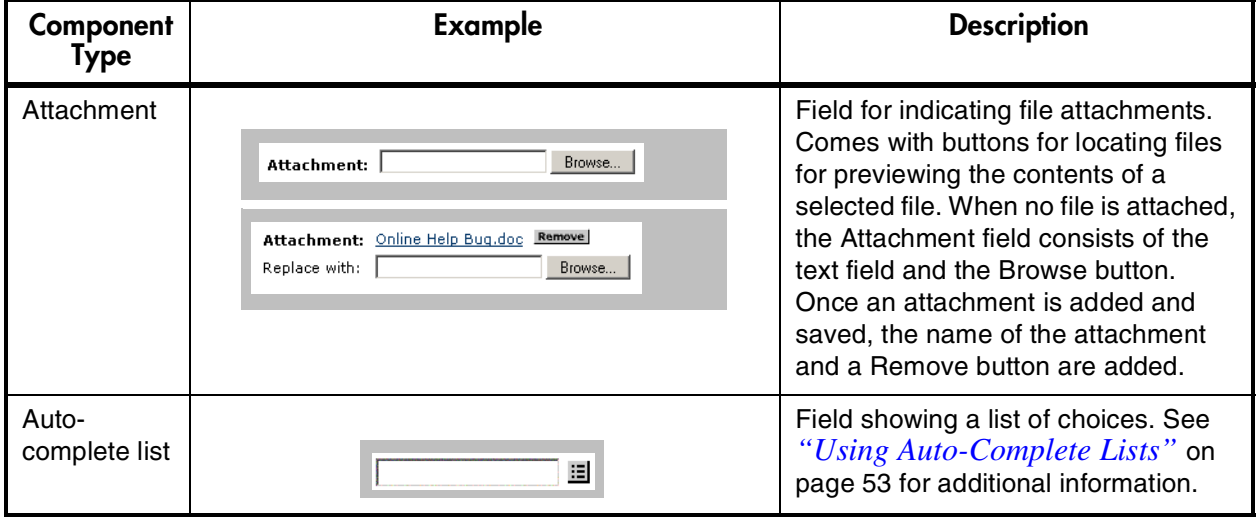

<span id="page-55-9"></span><span id="page-55-8"></span><span id="page-55-7"></span><span id="page-55-6"></span><span id="page-55-5"></span><span id="page-55-4"></span><span id="page-55-3"></span><span id="page-55-2"></span><span id="page-55-1"></span><span id="page-55-0"></span>

| Component<br><b>Type</b> | <b>Example</b>                               | <b>Description</b>                                                                                                    |
|--------------------------|----------------------------------------------|----------------------------------------------------------------------------------------------------|
| <b>Budget</b>            | (No Budget) 图<br><b>Budget</b>               | Field to view, edit or create Budgets<br>associated with a Request or Project.                                                                                                    |
| Date Field               | ás)<br>Start Date From:                      | A field supporting s a variety of date<br>and time formats.                                                                                                    |
| Directory<br>Chooser     | $\omega$<br>Directory Chooser                | Text entry field for entering a directory<br>name. Pressing the icon opens a<br>browser window to the specified web<br>address.                                                                                                 |
| Drop down<br>list        | Enabled: ALL<br>鬻<br>No<br>Yes<br><b>ALL</b> | Field showing a column of choices.                                                                                                    |
| File Chooser             | r<br>File Chooser                            | Text entry field for entering a<br>filename. Pressing the icon opens a<br>browser window to the specified web<br>address.                                                                                                    |
| Password<br>field        | d<br>Password Field                          | Field for capturing and storing<br>passwords.                                                                                                    |
| <b>Radio Button</b>      | $G$ No.<br>Transaction History: C Yes        | Field providing a Yes/No input.                                                                                                    |
| Resource<br>Pool         | Resource Pool (No Resource Pool)             | Field to view, edit or create Resource<br>Pools associated with a Request or<br>Project.                                                                                                    |
| Staffing<br>Profile      | (No Staffing Profile)                        | Field to view, edit or create Staffing<br>Profiles associated with a Request or<br>Project.                                                                                                    |
| Table<br>Component       | Table<br>Component (No Entries)              | Used to enter multiple records into a<br>single component. The table<br>component can be configured to<br>include multiple columns of varied<br>data types. See "Using Table<br>Components" on page 65 for more<br>information. |

*Table B-1. Component Types [continued]*

<span id="page-56-1"></span>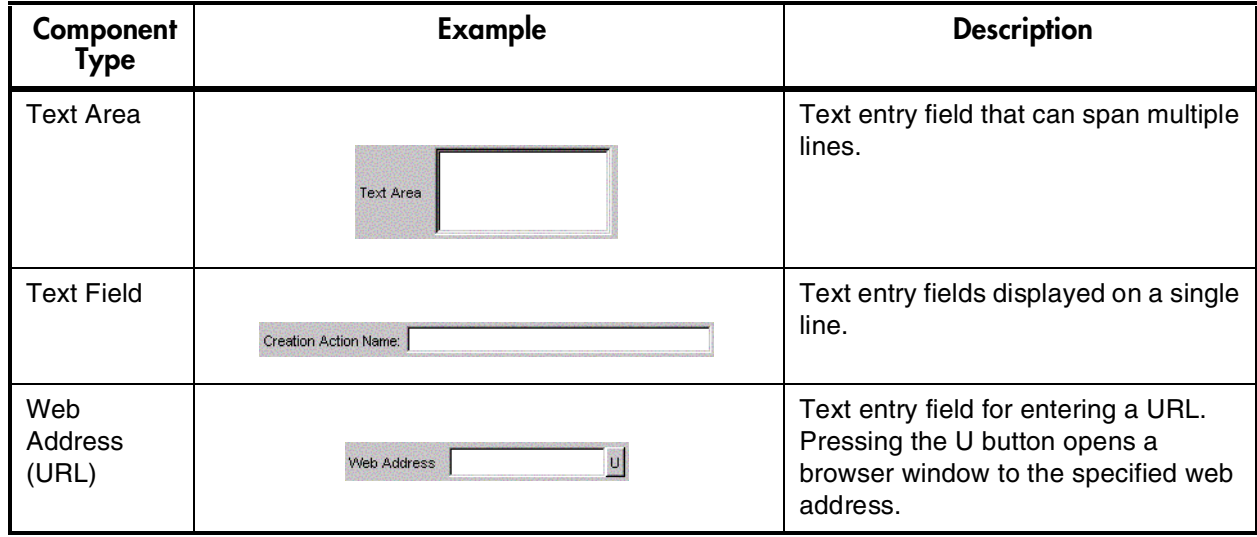

*Table B-1. Component Types [continued]*

## <span id="page-56-0"></span>**Using Auto-Complete Lists**

Auto-complete fields contain a list of values. The values listed are the valid values for the field, such as the enabled Security Groups for the Assigned Groups field. Clicking the auto-complete list icon  $(\equiv)$  opens a Select page where the user can choose one or many items from the list, depending on the configuration of the field. The auto-complete field also features an automatic value matching and completion function, to help you find the correct value.

If you type a character or string into the field and click the **Tab** key, the field automatically:

- Completes the entry if the character or string only matches one value in the list
- Opens the Select page and displays only the values matching the character or string.

If you enter text in the auto-complete field and then click the auto-complete icon, the Select page returns values matching the entry in the auto-complete field (see *[Figure B-1](#page-57-0)*).

| Assigned<br>Group: | loa | 囯                                                              | Clicking the<br>Icon with<br>text in the text<br>field returns matching<br>values. |
|--------------------|-----|----------------------------------------------------------------|------------------------------------------------------------------------------------|
|                    |     | Select Assigned Group: [Mercury] - Microsoft Internet Explorer | $\Box$                                                                             |
|                    |     |                                                                | <b>Close Window X</b>                                                              |
|                    |     | Assigned Group starts with: OA                                 | Find                                                                               |
|                    |     | Page:<br>n Brit<br>-41<br>1                                    | Showing 1-9 of 9                                                                   |
|                    |     |                                                                |                                                                                    |
|                    |     | Click a value to select<br><b>Security Group Name</b>          | <b>Description</b>                                                                 |
|                    |     | OA - Business Owner                                            | Person(s) who are responsible for a given business process area<br>for the company |
|                    |     | OA - Developer                                                 | Technical team and creates and implements Technical Designs                        |
|                    |     | OA - Functional Designers                                      | Team that creates Functional Gap Analysis Designs                                  |
|                    |     | OA - Functional Gap<br>Reviewer                                | Team that reviews and approves Functional Gap Analysis Designs                     |
|                    |     | OA - Management                                                | Oracle Applications Management Team                                                |
|                    |     | OA - Oracle Patch Admin                                        | Group responsible for reviewing and applying Oracle Application.<br>Patches        |
|                    |     | OA - Sponsor                                                   | Person(s) who are sponsors for a project                                           |
|                    |     | OA - Technical Gap<br>Reviewer                                 | Team that reviews and approves Technical Gap Analysis Designs                      |
|                    |     | OA - Track Owner                                               | Person(s) who are responsible for a given segment of a project                     |
|                    |     |                                                                |                                                                                    |
|                    |     |                                                                | Close Window X                                                                     |
|                    |     |                                                                |                                                                                    |

<span id="page-57-0"></span>*Figure B-1 Clicking an Auto-Complete Icon - With Text* 

If you do not enter text in the auto-complete field and then click the autocomplete icon, the Select page returns a Select page empty of values. Clicking **show all** returns all valid values (see *[Figure B-2](#page-58-0)*).

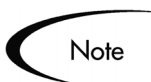

If you do not enter text in the auto-complete field configured as a short list, the Select page returns all available values.

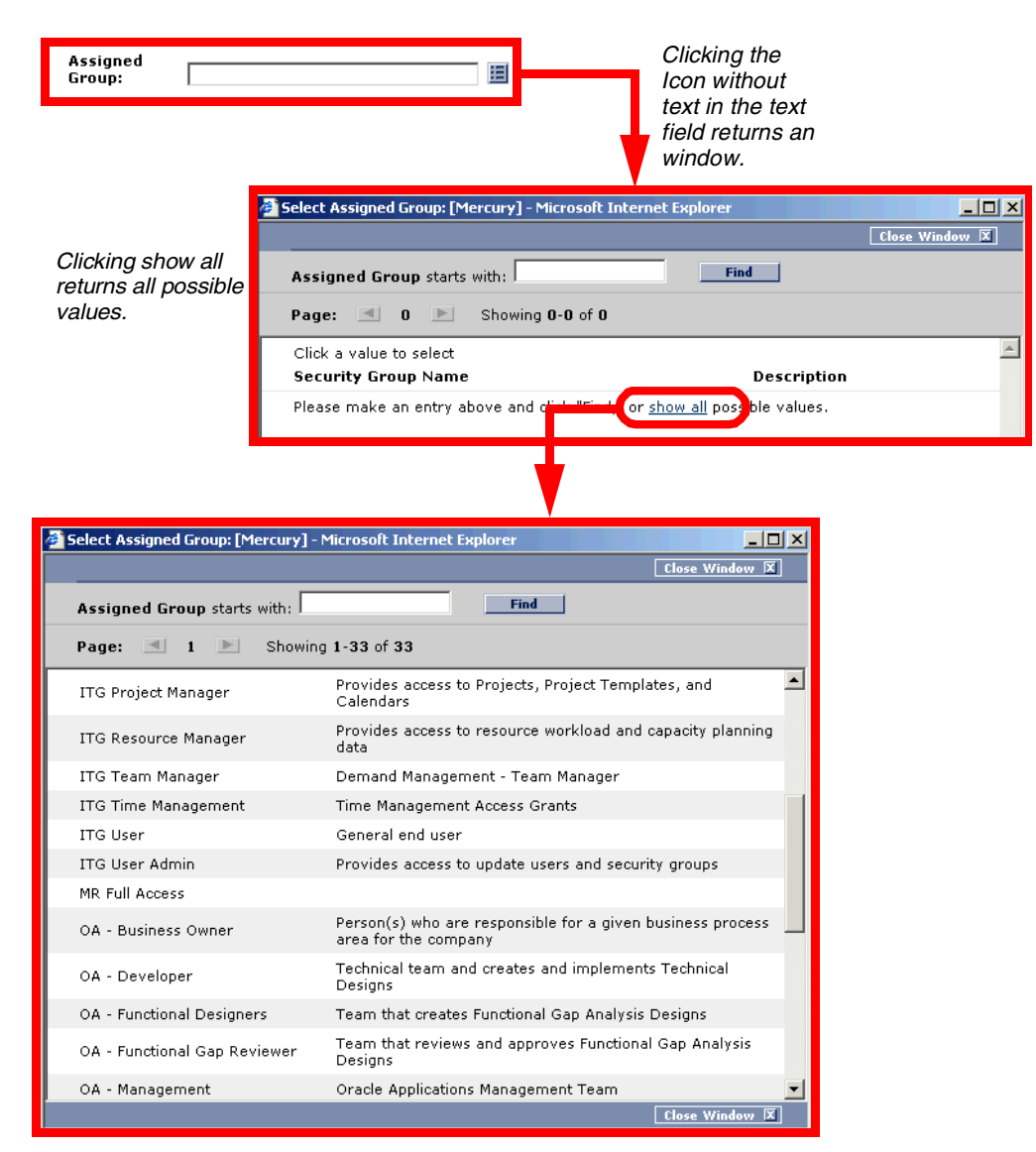

<span id="page-58-0"></span>*Figure B-2 Clicking an Auto-Complete Icon - No Text* 

Some auto-complete fields can accepts multiple entries separated by a semicolon ( **;** ). The field will automatically complete all exact matches. If some of the entries do not have exact matches, the Select page will open and display both the items that were matched and the items that did not match. This is shown in *[Figure B-3](#page-58-1)*.

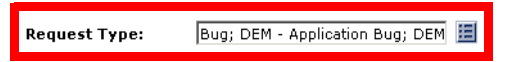

<span id="page-58-1"></span>*Figure B-3 Auto-complete Field with Multiple Entries*

#### **Auto-Complete Select Pages**

Depending on how the field is configured, you will see one of the following Select pages:

- Single select page for a short list of values, see *[Figure B-4](#page-59-0)*.
- Multi-select page for a short list of values, see *[Figure B-5](#page-60-0)*
- Single select page for a long list of values, see *[Figure B-6](#page-60-1)*
- Multi-select page for a long list of values, see *[Figure B-7](#page-61-0)*
- Select page for selecting one or more Mercury ITG Users, see *[Figure B-8](#page-62-0)*

| Workflow: starts with:                          |                                         |                       | Enter text in<br>the text field |
|-------------------------------------------------|-----------------------------------------|-----------------------|---------------------------------|
| Click a value to select<br><b>Workflow Name</b> | Description                             |                       | to shorten<br>the list.         |
| (EDU) Basic Request Workflow                    |                                         |                       |                                 |
| Application Enhancement for<br>5.5 Release      | 5.5 Documentation Review                |                       |                                 |
| Bug Request Type Workflow                       | Bug fix request type workflow           |                       |                                 |
| DEM - Bug Request Workflow                      | DEM - Bug Request Workflow              |                       |                                 |
| DEM - Database Refresh                          | DEM - Database Refresh                  |                       |                                 |
| DEM - Enhancement Request<br>Process            | DEM - Enhancement Request Process       |                       | Select one<br>value and the     |
| DEM - Project Initiative<br>Process             | DEM - Project Initiative Process        |                       | page closes.                    |
| Doc 5.5 Review WorkFlow                         | 5.5 Documentation Review                |                       |                                 |
| Documentation 5.5 Review<br>Workflow            | 5.5 Documentation Review                |                       |                                 |
| kde_OraApps Conversion<br>Process               | Oracle Apps Conversion Process Workflow |                       |                                 |
| kdeDEM - Enhancement.<br><b>Doguart Dropper</b> | DEM - Enhancement Request Process       | <b>Close Window X</b> |                                 |

<span id="page-59-0"></span>*Figure B-4 Single Select Page for a Short List of Values*

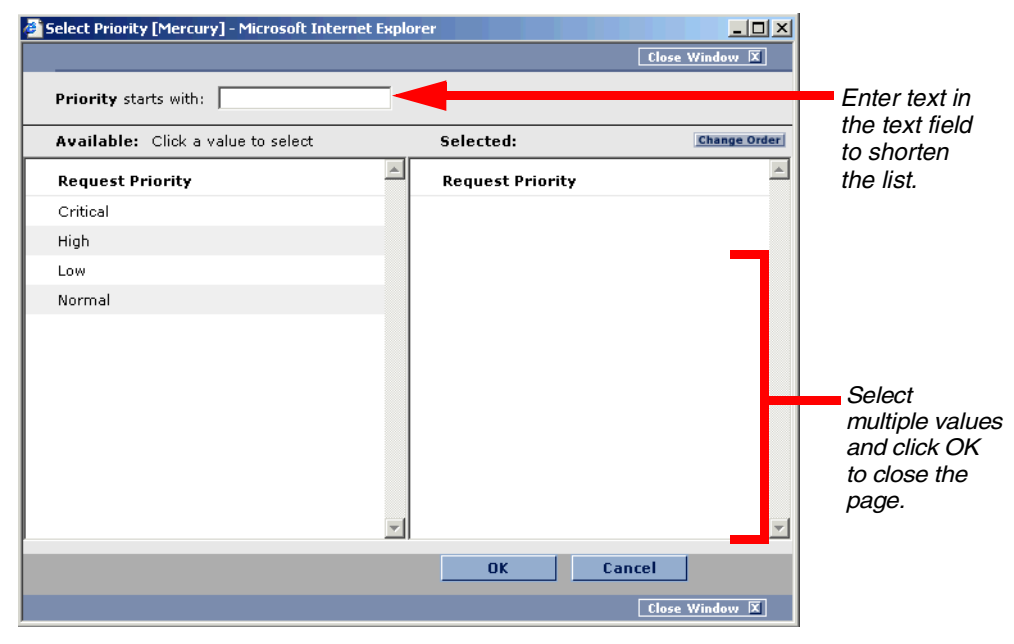

<span id="page-60-0"></span>*Figure B-5 Multi-Select Page for a Short List of Values*

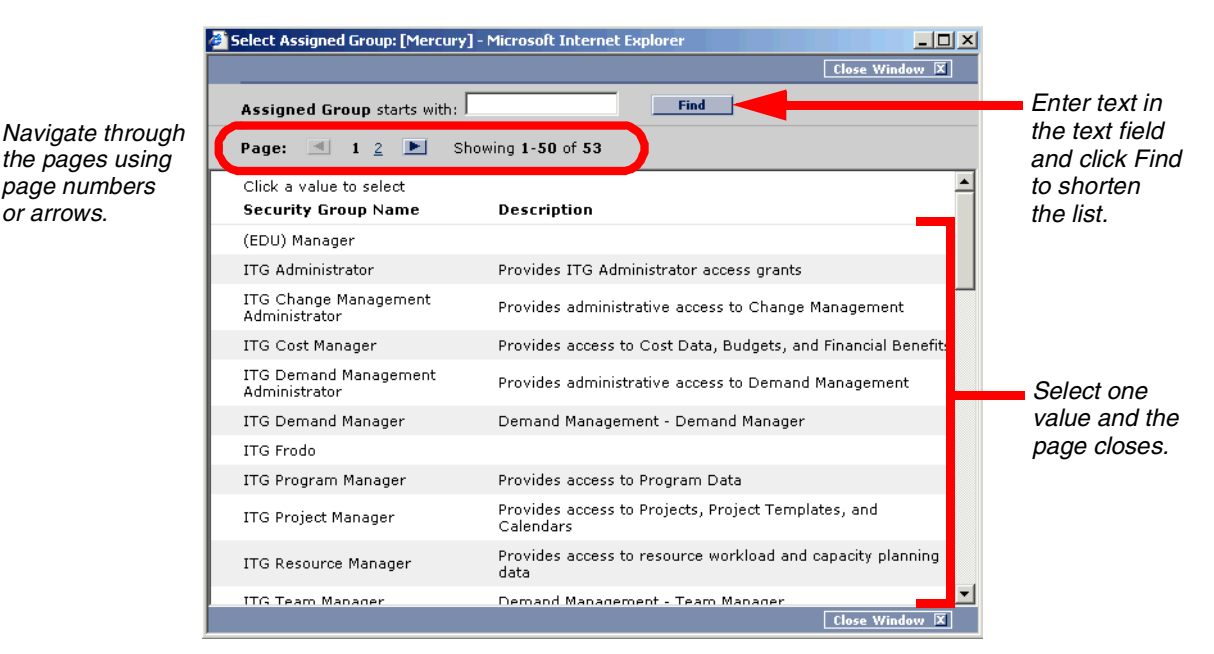

<span id="page-60-1"></span>*Figure B-6 Single Select Page for a Long List of Values*

the pages using page numbers or arrows.

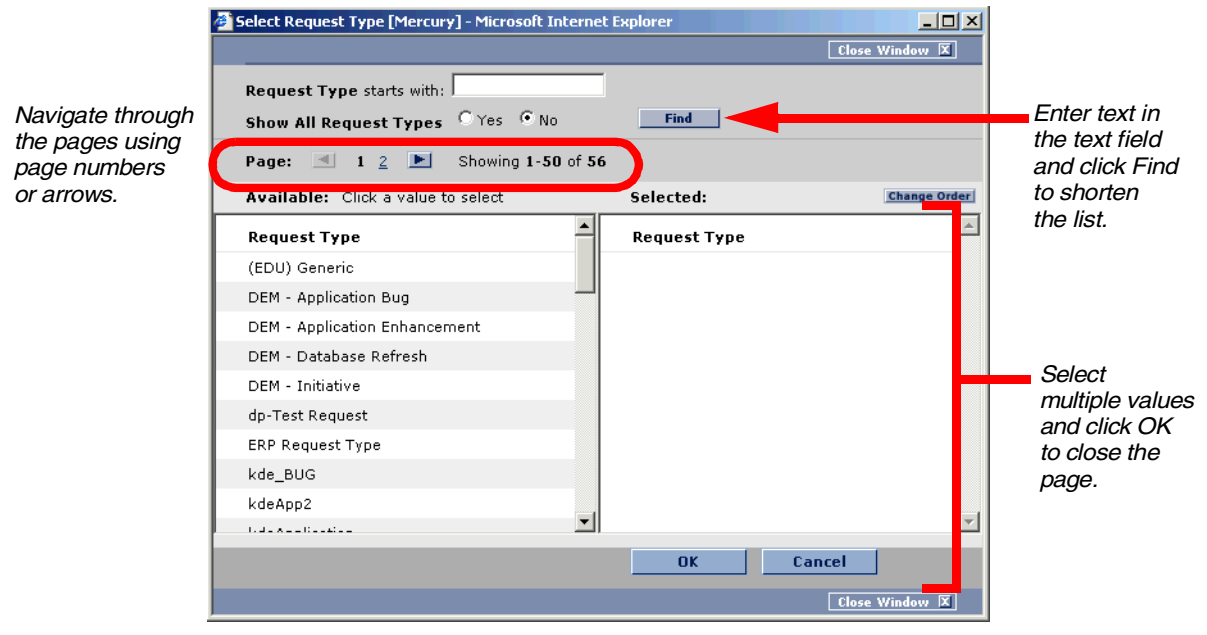

<span id="page-61-0"></span>*Figure B-7 Multi-Select Page for a Long List of Values*

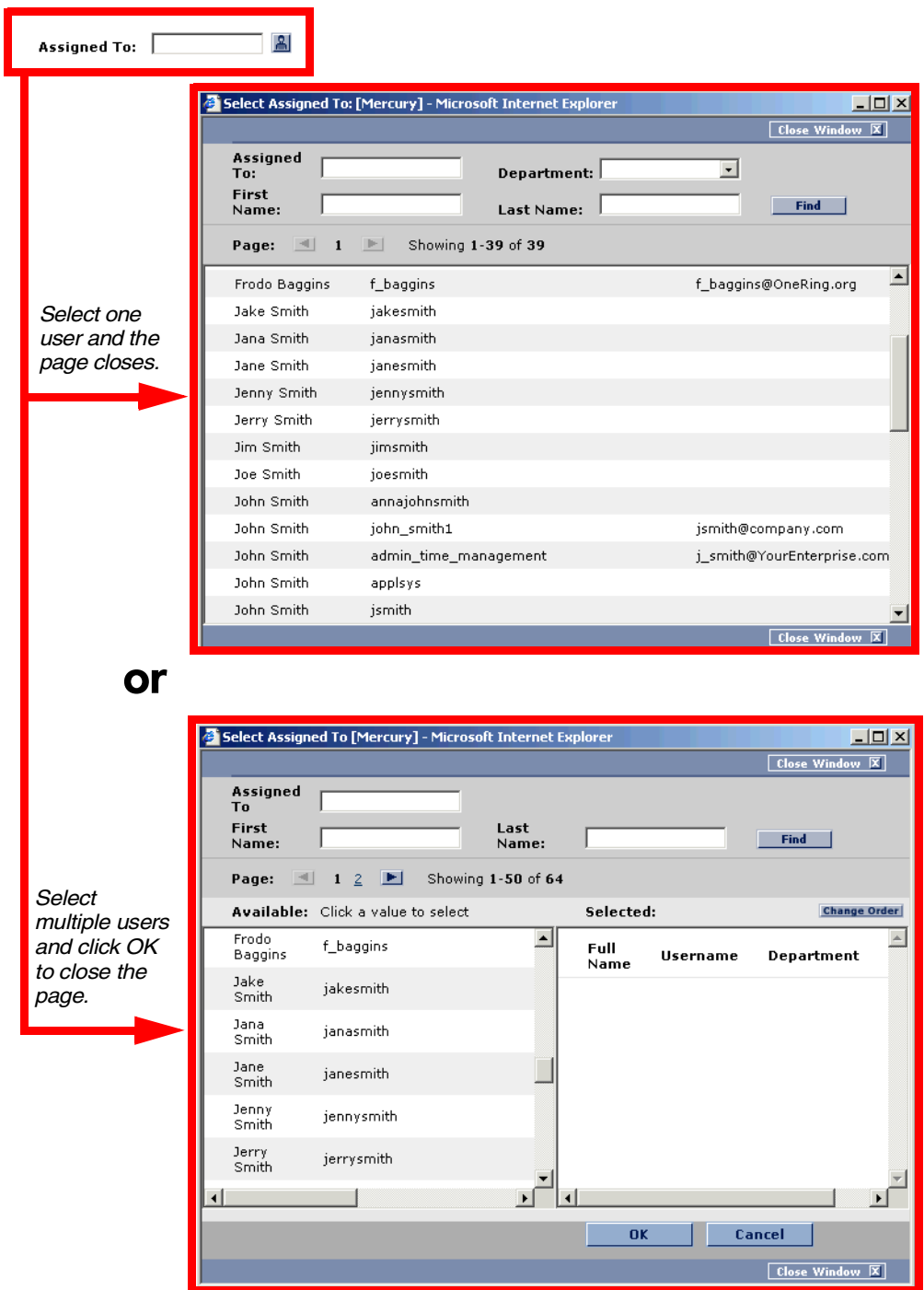

<span id="page-62-0"></span>*Figure B-8 Select Page for Selecting One or More Mercury ITG Users*

#### **Finding Items in the Auto-Complete List**

The Select page can potentially contain a long list of values. This page, therefore, includes the following features to help you to quickly find the desired list item:

- Text matching and dynamic list updates for short lists: You can search for list items that "start with" or "contain" text that you enter into the field on the Select page. Users can shorten the list in the Select page by entering text into the search field at the top of the window. As each character is added, non-matching items are dynamically removed. Deleting characters dynamically adds matching items to the list. If text was entered in the Auto-Complete text field before the Select page was opened, the text is displayed in the search field.
- Text matching and list updates for long lists: Similar to the matching performed in the short list, you can search for list items that match text that you enter into the field on the Select page. Enter a character or text string and click **Find**. The list will be filtered to only matching items. For these searches, you can use a wildcard search by typing a % before the text. This will find matches for items that contain the text.
- Paging for long lists:

For long lists, the Select page displays the list of entities in a paging mode. Users can navigate through the pages using page numbers or arrow buttons. *[Figure B-9](#page-63-0)* displays the Select page in a paging mode.

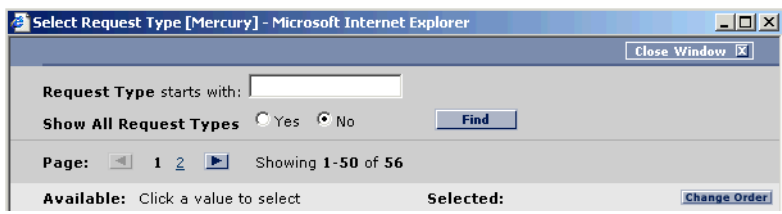

<span id="page-63-0"></span>*Figure B-9 Paging for Long Lists*

• Additional Search Fields on the Search Page: Auto-complete fields can include additional filter fields on the autocomplete Select page. In the Select page, users can limit the returned values by filtering by one of the fields. Additional filter criteria is automatically added to system Validations for user auto-completes. In *[Figure B-10](#page-64-0)*, Department and Location are additional search filter fields.

![](_page_64_Figure_1.jpeg)

<span id="page-64-0"></span>*Figure B-10 Additional Filter Fields* 

Selecting Multiple Items

When an auto-complete field is configured to accept multiple values, the Select page displays an Available area and a Selected area. Click an item in one area to move it to the other area. Clicking **OK** adds the entities in the Selected area to the auto-complete list. *[Figure B-11](#page-64-1)* illustrates the multiple selection paging mode Select page.

Within the Select page, you can highlight multiple items to move them into the Selected area. Press and hold the **Shift**-key and then select a range of adjacent items. When you release the **Shift**-key, the items will be moved into the other list. Similarly, you can use the **Ctrl**-key to select multiple non-adjacent items.

|                                    | Select Assigned To Group [Mercury] - Microsoft Internet Explorer      |                                                  | $ \Box$ $\times$<br>Close Window X             |
|------------------------------------|-----------------------------------------------------------------------|--------------------------------------------------|------------------------------------------------|
| Assigned To Group starts with:     |                                                                       | <b>Find</b>                                      |                                                |
| Page:<br>$\mathbf{1}$              | $2$ $\blacktriangleright$<br>Showing 1-50 of 56                       |                                                  |                                                |
| Available: Click a value to select |                                                                       | Selected:                                        | <b>Change Order</b>                            |
| <b>ITG Project</b><br>Manager      | Projects, Project<br>Templates, and<br>Calendars                      | <b>Security Group</b><br>Name                    | <b>Description</b>                             |
| <b>ITG Resource</b><br>Manager     | Provides access to<br>resource workload and<br>capacity planning data | <b>ITG Demand</b><br>Management<br>Administrator | Provides<br>administrative access<br>to Demand |
| <b>ITG Team</b><br>Manager         | Demand Management -<br>Team Manager                                   | ITG Program                                      | Management<br>Provides access to               |
| <b>ITG Time</b><br>Management      | Time Management<br><b>Access Grants</b>                               | Manager                                          | Program Data                                   |
| <b>ITG User</b>                    | General end user                                                      |                                                  |                                                |
| <b>ITG User Admin</b>              | Provides access to<br>update users and<br>security groups             |                                                  |                                                |
| MR Full Access                     |                                                                       |                                                  |                                                |
|                                    | Person(s) who are                                                     |                                                  |                                                |
|                                    |                                                                       | OK                                               | Cancel                                         |
|                                    |                                                                       |                                                  | Close Window X                                 |

<span id="page-64-1"></span>*Figure B-11 Multiple Selected Values* 

#### **Notes on the User Auto-Completes**

The following is a list of notes concerning auto-complete field behavior.

- User auto-complete fields include a few additional features to help locate specific users based on their username, first name, last name, or full name. User auto-completes are denoted by a special user icon  $(\Box)$  rather than the standard auto-complete icon  $\left( \frac{1}{2} \right)$ . The user auto-complete field includes the following features:
- Comprehensive name matching on the auto-complete field. The user auto-complete field accepts and resolves the following name formats: username, first name, last name, and full name (see *[Figure B-12](#page-65-0)*). As with all auto-complete fields, partial matching is supported. For example, each of the following entries will find the user John Smith:
	- *jsmith*
	- j smith
	- john
	- smith
	- smith, john
	- smi, jo

Within the Select page, the primary search field (which shared a name with the auto-complete field name) can accept either the username or full name. In *[Figure B-12](#page-65-0)*, this is the Assigned To field.

![](_page_65_Picture_142.jpeg)

<span id="page-65-0"></span>*Figure B-12 Select Page for Mercury ITG Users* 

• If you click on the field without first entering any text, the Select page will open without any displayed values. You then need to click on the **Show All** link to display the list. You can also enter text into the search field and then click **Find**.

![](_page_66_Picture_1.jpeg)

If you do not enter text in the auto-complete field configured as a short list, the Select page returns all available values.

- Use the **Change Order** button to change the order of the entities in the Selected area.
- All auto-complete fields respect a wildcard search. You can use a wildcard search by typing a **%** before the text. This will find matches for all items that contain the text. This feature, however, is not available within every Select page. For the short list, dynamic Select pages, it will execute whatever behavior is configured, such as "contains" or "starts with". Wildcard searches are, however, supported on the long-list Select pages. On these pages, enter the wildcard search criteria and click **Find**.

![](_page_66_Picture_5.jpeg)

For example, enter **%jo** and click **Find**. The following results could be returned:

John Smith, Jon Smythe, Jonah Lee, Brandon Johnson, and William Cajon.

#### <span id="page-66-1"></span>**Useful Auto-Complete Keyboard Shortcuts**

Auto-complete lists can be manipulated from the keyboard as well as the buttons in the auto-complete Select page. The applicable keyboard shortcuts depend on the configured auto-complete list. The following is a list the possible auto-complete field configurations and their associated table.

- Short list keyboard shortcuts, see *[Table B-2](#page-66-0)*
- Long list keyboard shortcuts, see *[Table B-3](#page-67-0)*
- Single select list keyboard shortcuts, see *[Table B-4](#page-67-1)*
- Multi-select list keyboard shortcuts, see *[Table B-5](#page-68-1)*

#### <span id="page-66-0"></span>*Table B-2. Short List Keyboard Shortcuts*

![](_page_66_Picture_150.jpeg)

| Keystroke | Action                                                                                                    |
|-----------|----------------------------------------------------------------------------------------------------|
| Up Arrow  | Moves the cursor to the previous Available value. If the first<br>Available value is highlighted, the cursor moves to the Auto-<br>Complete text field. |
| Enter     | Selects the highlighted value. If the cursor is in the Auto-<br>Complete text field, no action is taken.                                                |
| Esc       | Closes the window without selecting a value.                                                                                                    |

*Table B-2. Short List Keyboard Shortcuts [continued]*

<span id="page-67-0"></span>*Table B-3. Long List Keyboard Shortcuts* 

| Keystroke          | Action                                                                                                    |
|--------------------|----------------------------------------------------------------------------------------------------|
| Down Arrow         | Moves the cursor to the next Available value. When the<br>cursor is in the Auto-Complete text field, the first Available<br>value is highlighted.                            |
| Up Arrow           | Moves the cursor to the previous Available value. If the first<br>Available value is highlighted, the cursor moves to the Auto-<br>Complete text field.                      |
| <b>Right Arrow</b> | When an Available value is highlighted, the cursor move to<br>the next page of Available values.                                                                             |
| Left Arrow         | When an Available value is highlighted, the cursor move to<br>the previous page of Available values.                                                                         |
| Enter              | Executes a find based on the criteria of the Auto-Complete<br>text field and any other filter fields. After the find, the cursor<br>returns to the Auto-Complete text field. |
| Esc                | Closes the window without selecting a value.                                                                                                    |
| Tab                | Moves the cursor to the next search field. If the cursor is in<br>the last search field, the cursor moves to the Find button.                                                |

<span id="page-67-1"></span>*Table B-4. Single Select List Keyboard Shortcuts* 

![](_page_67_Picture_108.jpeg)

| Keystroke | Action                                                                                                    |
|-----------|----------------------------------------------------------------------------------------------------|
| Tab       | Toggles the cursor (highlighted value) between the Available<br>section and Selected section.                                                           |
| Enter     | Selects the highlighted Available value and closes the<br>window. If there is a value in the elected section, the<br>highlighted value is not selected. |
| Space Bar | The highlighted Available value is moved to the Selected<br>section. Conversely, a highlighted Selected value is moved<br>to the Available section.     |

<span id="page-68-1"></span>*Table B-5. Multi-Select List Keyboard Shortcuts* 

## <span id="page-68-0"></span>**Using Table Components**

Table components are used to enter multiple records into a single component. The table component can be configured to include multiple columns of varied data types.

#### **To use the Table Component:**

1. Click the **Table** icon.

![](_page_68_Picture_7.jpeg)

The Table window opens.

![](_page_68_Picture_81.jpeg)

2. Click **Add** to add a row to the columns.

The add row window opens.

3. Enter data in the available fields.

The table component are configured to include columns of varied data types.

![](_page_69_Picture_66.jpeg)

- 4. Click **Add Another** to add another row to the columns.
- 5. Click **Add** to return to the Table window.

The Table window opens. All of the added rows are displayed.

![](_page_69_Picture_67.jpeg)

#### 6. Click **Done**.

The Table window closes and the original window opens. The entries are recorded next to the **Table** icon.

Table<br>Component 2 Entries

## Index

## **A**

[About This Document 1](#page-4-0) [Accessing a Portlet Help Page](#page-38-0) 35 [Accessing Help 36](#page-39-0) [Accessing the Project Over](#page-35-0)view Page 32 Adding [Dashboard pages 25](#page-28-0) [portlets 27](#page-30-0) [Additional Resources 3](#page-6-0) [Administration menu item 8](#page-11-0) [Arrange Data field 16,](#page-19-0) [31](#page-34-0) [Attachment 51](#page-54-2) [Auto-complete lists 51](#page-54-3)

#### **B**

[Budget 52](#page-55-0) [Budget by Asset Class Portlet](#page-45-1) 42 [Budget by Business Objective](#page-46-1) Portlet 43 [Budget by Project Class Port](#page-46-2)let 43 [Budget Summary Portlet 42](#page-45-2) Buttons [Collapse All 7](#page-10-0) [Edit 16](#page-19-1) [Expand All 7](#page-10-1)

## **C**

[Change Management portlets](#page-42-1) 39 [Changing a Password 23](#page-26-0) [Collapse All 7](#page-10-0) [Configuring a Maximized](#page-27-0) Page 24 [Cost Benefit Analysis Portlet](#page-45-3) 42 [Cost menu item 8](#page-11-1) [Create menu item 8](#page-11-2) [Current Portfolio Map Portlet](#page-45-4) 42 [Customer Support 4](#page-7-0)

#### **D**

Dashboard [key concepts 5](#page-8-0) [menu item 8](#page-11-3) [published pages 11](#page-14-0) [Date Field 52](#page-55-1) Deleting [Dashboard pages 26](#page-29-0) [portlets 30](#page-33-0) [Demand Management portlet](#page-43-1) 40 [Demand menu item 8](#page-11-4) [Directory Chooser 52](#page-55-2) [Document Conventions 2](#page-5-0) [Drill down portlets 17](#page-20-0) [Drop down list 52](#page-55-3)

#### **E**

[Edit button 16](#page-19-1) Editing [portlet preferences 24](#page-27-1) [Education Services 4](#page-7-1) Excel [exporting data 18](#page-21-0) [Expand All 7](#page-10-1) [Export to Excel Exceptions 34](#page-37-0) [Exporting Data to Excel 33](#page-36-0) [Exporting data to Excel but](#page-21-0)ton 18

#### **F**

Field [Arrange Data 16,](#page-19-0) [31](#page-34-0) [Title 16](#page-19-2) [File Chooser 52](#page-55-4) [Financial Management port](#page-41-1)lets 38

#### **H**

[Help menu item 9](#page-12-0)

#### **I**

[Intended Audience 2](#page-5-1)

## **J**

[JSP portlets 35](#page-38-1)

## **K**

[Key concepts 5](#page-8-0) Keyboard Shortcuts [project plan panel 63](#page-66-1)

## **L**

[Logging off the Dashboard 22](#page-25-0) [Logging on the Dashboard 21](#page-24-0)

#### **M**

Menu Item [Administration 8](#page-11-0) [Cost 8](#page-11-1) [Create 8](#page-11-2) [Dashboard 8](#page-11-3) [Demand 8](#page-11-4) [Help 9](#page-12-0) [PMO 8](#page-11-5) [Reports 8](#page-11-6) [Resources 8](#page-11-7) [Search 8](#page-11-8) [Settings 9](#page-12-1) [Team Manager 8](#page-11-9) [Time 8](#page-11-10) [Microsoft Excel 18](#page-21-1)

#### **N**

[Navigation Path 9](#page-12-2)

#### **P**

[Password field 52](#page-55-5) [Personalization 19](#page-22-0) Personalizing [overview 19](#page-22-1) [portlets 30](#page-33-1) [PMO menu item 8](#page-11-5) [Portfolio by Category Portlet](#page-45-5) 42 [Portfolio Management Port](#page-45-6)lets 42 [budget by asset class 42](#page-45-1) [budget by business objec](#page-46-1)tive 43 [budget by project class 43](#page-46-2) [budget summary 42](#page-45-2) [cost benefit analysis 42](#page-45-3) [current portfolio map 42](#page-45-4) [portfolio by category 42](#page-45-5) [resource by category 42](#page-45-7) [total budget 42](#page-45-8) [total resource 42](#page-45-9) [Portlet Drill Down page 17](#page-20-1) [Portlet Edit Page 15](#page-18-0) [Portlet Help Page 14](#page-17-0) [Portlet Maximize Page 16,](#page-19-3) [35](#page-38-2) Portlets [Change Management 39](#page-42-1) [Demand Management 40](#page-43-1) [drill down 17](#page-20-0) [drill down page 17](#page-20-1) [Financial Management 38](#page-41-1) [Help page 14,](#page-17-0) [35](#page-38-3) [maximize 16](#page-19-3) [Portfolio Management 42](#page-45-6) [Program 43](#page-46-3) [Project Management 44](#page-47-1) [Project Overview 47](#page-50-1) [Resource Management 48](#page-51-1) [System 37](#page-40-0)

[Time Management 49](#page-52-1) [Program portlets 43](#page-46-3) [Project Management Portlets](#page-47-1) 44 Project Overview [page 11](#page-14-1) [portlets 47](#page-50-1) Project Plan Panel [keyboard shortcuts 63](#page-66-1) [Published Dashboard pages](#page-14-2) 11

#### **R**

[Radio Button 52](#page-55-6) [Related Documentation 3](#page-6-1) [Reports menu item 8](#page-11-6) [Resource by Category Portlet](#page-45-7) 42 [Resource Management Port](#page-51-1)lets 48 [Resource Pool 52](#page-55-7) [Resources menu item 8](#page-11-7)

## **S**

[Search menu item 8](#page-11-8) [Search Results Pages 35](#page-38-4) [Settings menu item 9](#page-12-1) [Staffing Profile 52](#page-55-8) [System Portlets 37](#page-40-0)

## **T**

[Table Component 52](#page-55-9) [Team Manager menu item 8](#page-11-9) [Text Area 53](#page-56-1)
[Text Field 53](#page-56-0) [Time Management Portlets 49](#page-52-0) [Time menu item 8](#page-11-0) [Title field 16](#page-19-0) [Total Budget Portlet 42](#page-45-0) [Total Resource Portlet 42](#page-45-1)

## **U**

[Using auto-complete lists 53](#page-56-1) [Using Table components 65](#page-68-0)

## **W**

[Web Address \(URL\) 53](#page-56-2)